Copyright © 2013 by Synergration, Inc.. All Rights Reserved.

# **Table of contents**

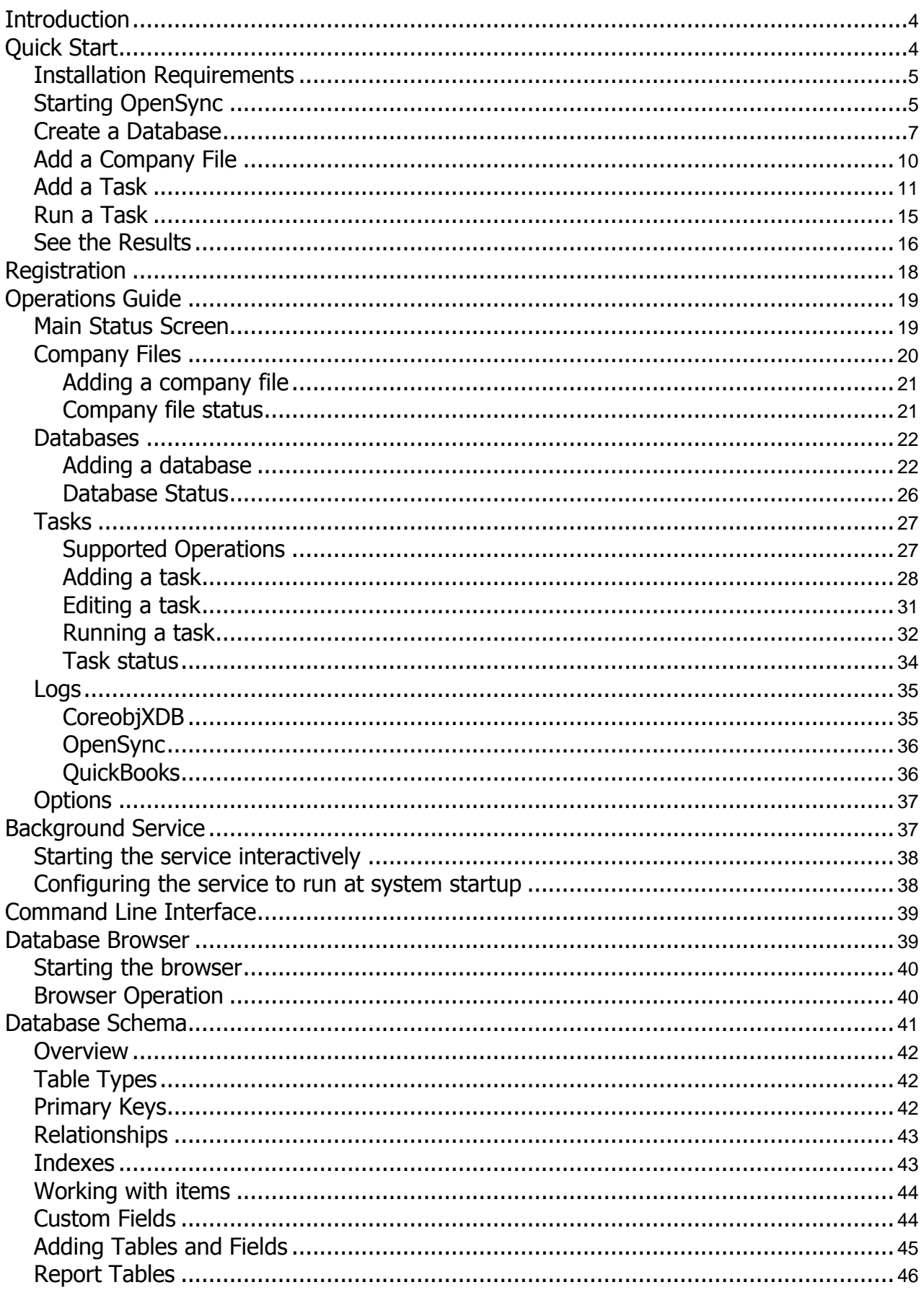

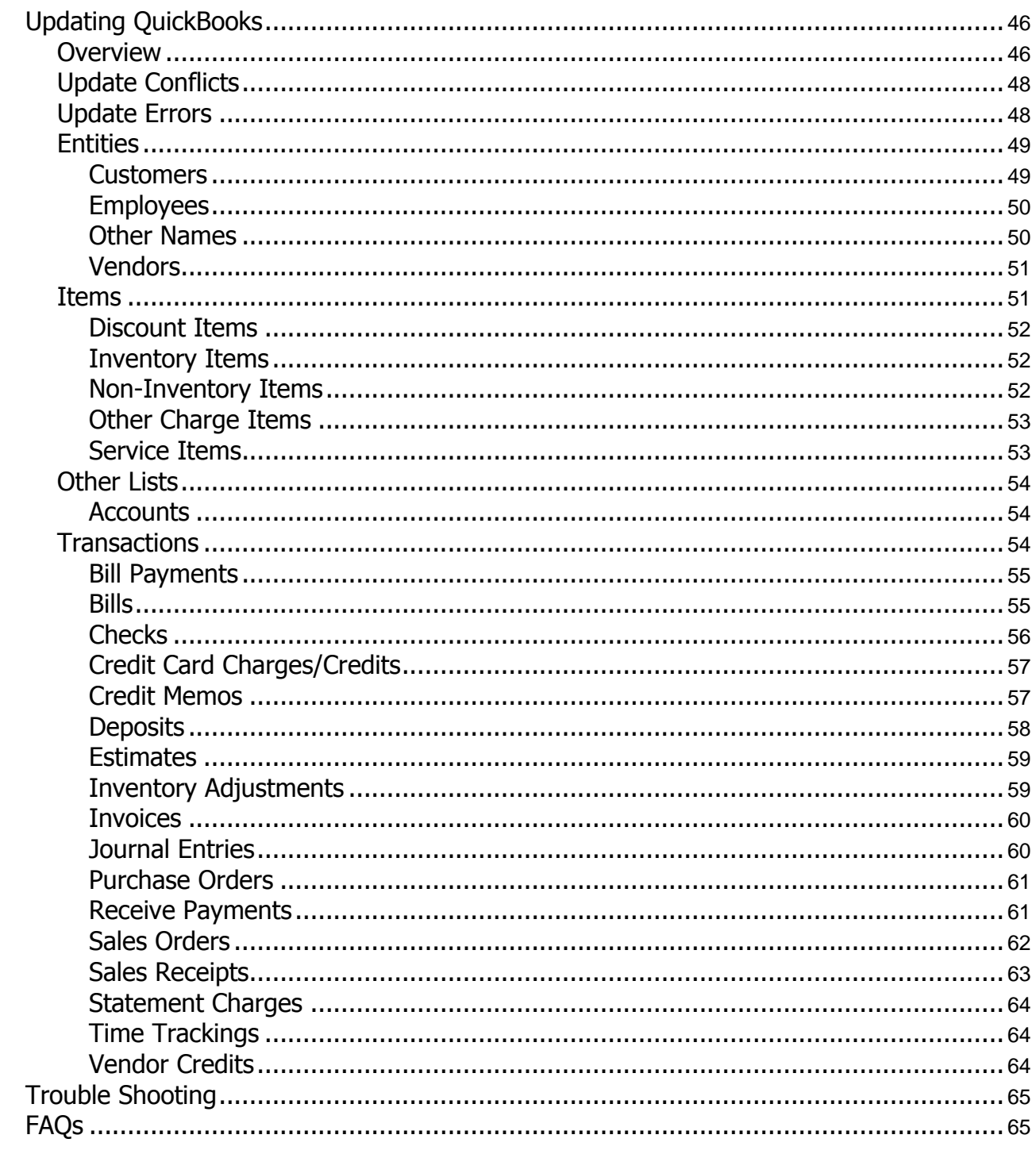

# <span id="page-3-0"></span>**Introduction**

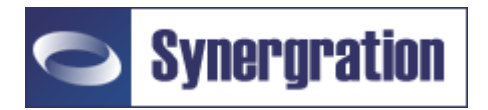

**Visit us at[: http://www.synergration.com](http://www.synergration.com/)**

# **OpenSync User's Guide**

OpenSync provides the ability to synchronize multiple QuickBooks company files with multiple external Access, SQL Server, MySQL and Oracle databases. Changes made in QuickBooks are automatically replicated to the external database and changes marked in the database are automatically posted back to QuickBooks. OpenSync always treats QuickBooks as the database of record and will never overwrite updates made in QuickBooks.

OpenSync defines three fundamental concepts to support its operation. These are company files, databases, and tasks. Company files are QuickBooks company files and must be configured within OpenSync. Databases are either Access, SQL Server, MySQL or Oracle databases loaded with the OpenSync schema. A task is the fundamental unit of work. Each task defines a company file, a database, an operation, and scheduling information. OpenSync' s operation is defined by the configured tasks.

Tasks can be run either interactively through the OpenSync configuration program, on a scheduled basis by the OpenSync background processing service, or through the command line utility. The OpenSync service can be configured to run even without having to log on to the machine and can be controlled through the configuration program.

**Contents [QuickStart](#page-3-0) [Operations](#page-18-0) Guide [Background Service](#page-36-1) Command Line Interface [Database Browser](#page-38-1) [Database Schema](#page-40-0) [Updating QuickBooks](#page-45-1) [Troubleshooting](#page-64-0) [FAQs](#page-64-1)**

Created with the Personal Edition of HelpNDoc: [Full-featured EPub generator](http://www.helpndoc.com/create-epub-ebooks)

# <span id="page-3-1"></span>**Quick Start**

## **QuickStart**

This section is designed to jump start your use of OpenSync by walking you trough the creation of a task which populates your company data to an external database. The steps involved are:

[Starting OpenSync](#page-4-1) [Add a Company File](#page-9-0) [Create a Database](#page-6-0) [Add a Task](#page-10-0) [Run a Task](#page-14-0) [See the Results](#page-15-0)

Created with the Personal Edition of HelpNDoc[: Produce Kindle eBooks easily](http://www.helpndoc.com/feature-tour/create-ebooks-for-amazon-kindle)

## <span id="page-4-0"></span>**Installation Requirements**

## **Installation Requirements**

#### **QuickBooks Requirements**

OpenSync relies on the QuickBooks qbXML programming interface (API) to insure compatiblity with all current and future versions of QuickBooks. Because of this, OpenSync must be installed on a machine with the full version of QuickBooks. OpenSync will not operate on servers configured to just host the company file as the QuickBooks API is implemented in the QuickBooks end user application.

OpenSync will work with all versions of QuickBooks greater than 2005 but does not support QuickBooks Simple Start Edition.

OpenSync will NOT work properly with the QuickBooks Sample company files as they manipulate the date internally and the Refresh logic will fail.

#### **Database Requirements**

**Access Databases** - OpenSync will work with Access 2002 and above. It is not required to have Access installed on the OpenSync machine.

**Microsoft SQL Server** - OpenSync supports MS SQL Server 2000 and above. An ODBC connection is required. SQL Express is also supported.

**MySQL** - OpenSync will run against a MySQL 5.x server running on any platform. You must install the MyODBC connector version 3.5 or later on the machine running

OpenSync.

**Oracle** - OpenSync supports Oracle 10.X and above including Oracle Express Edition. The Oracle ODBC driver must be installed on the machine running OpenSync. OpenSync does not support the Microsoft ODBC driver for Oracle.

Created with the Personal Edition of HelpNDoc: [Full-featured Documentation generator](http://www.helpndoc.com/)

## <span id="page-4-1"></span>**Starting OpenSync**

## **Starting OpenSync**

You can Start OpenSync from either the start menu in Windows or by clicking on the OpenSync Configuration shortcut on your desktop. If you are using a trial copy of the product or have not yet registered the product the registration screen will be displayed as show below.

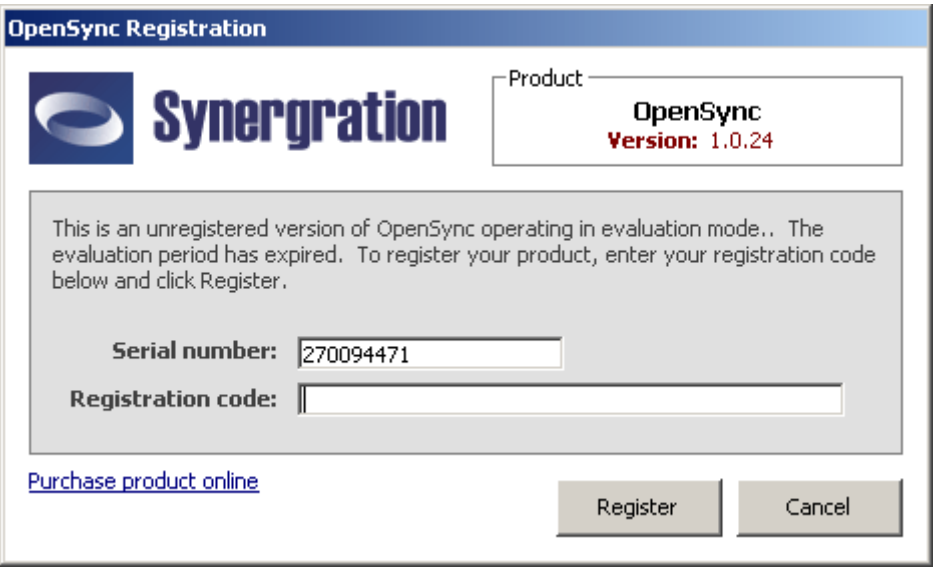

If you are using the trial version and your trial has not expired, click Cancel to continue. If your tiral has expired and you would like to continue to evaluate OpenSync please email your serial number to [support@synergration.com](mailto:support@synergration.com) for a trial extension code. Otherwise, enter your registration code and click Register. Instructions for obtaining a registration code can be found [here.](#page-17-0)

OpenSync will start and the main screen will be displayed as show below.

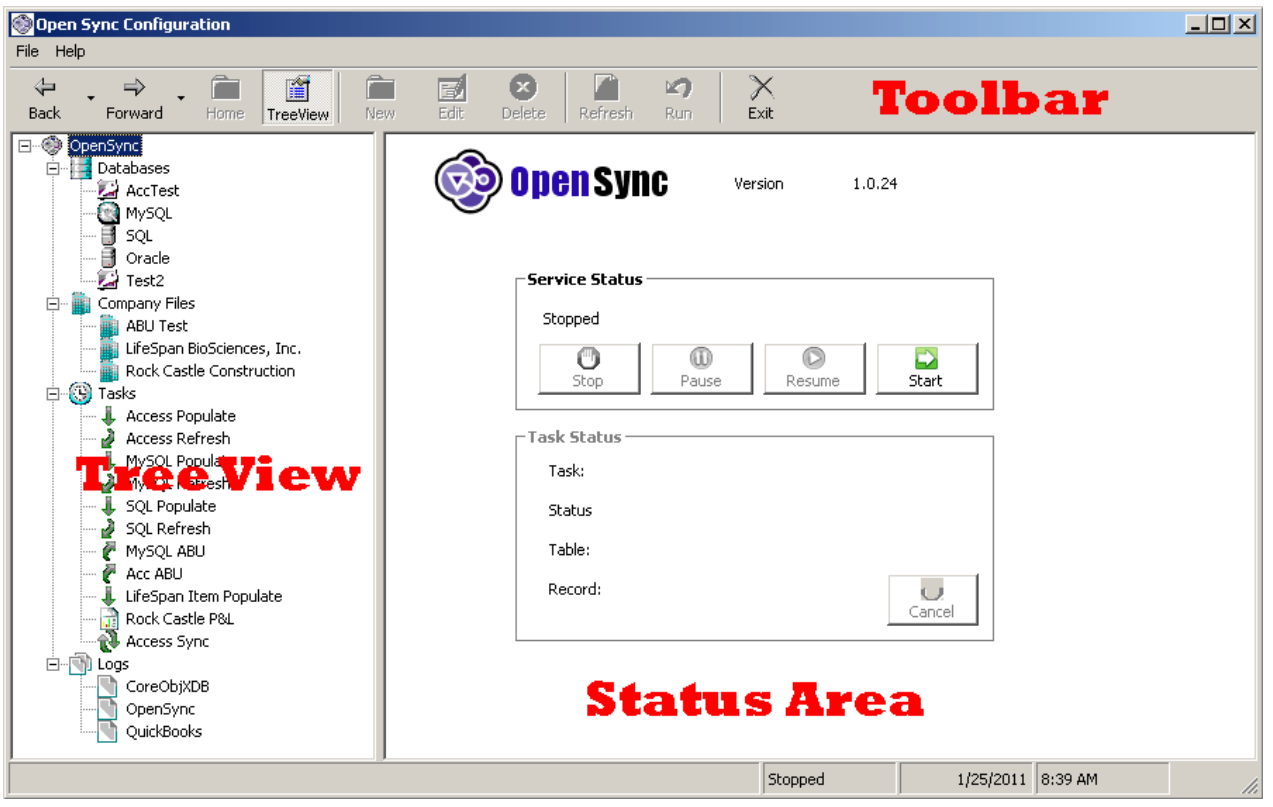

#### **Screen Overview**

The OpenSync screen uses three main areas to control the program operation, the Toolbar, the Treeview, and the Status area. The tree view allows you to select elements within OpenSync to view their status and add or change their configuration. The toolbar enables you to navigate the tree view and select operations based on the active node in the tree view. The status area will change depending on which node is selected in the tree view.

The tree view contains the following predefined nodes::

- OpenSync This is the root or home node and will display the current system status  $\bullet$
- Databases Allows you to view and configures database
- Company Files Allows you to view and configure company files
- Tasks Allows you to view and configure tasks
- Logs Allows you to view the system operating logs

**[Next Step>>](#page-6-0)**

Created with the Personal Edition of HelpNDoc: [Full-featured EBook editor](http://www.helpndoc.com/create-epub-ebooks)

## <span id="page-6-0"></span>**Create a Database**

## **Create a Database**

OpenSync will only operate with databases create by it or another Synergration compatible product.

To add a database to OpenSync, either right click on the Databases node and select New as shown below, or select the Databases node and click on New in the toolbar.

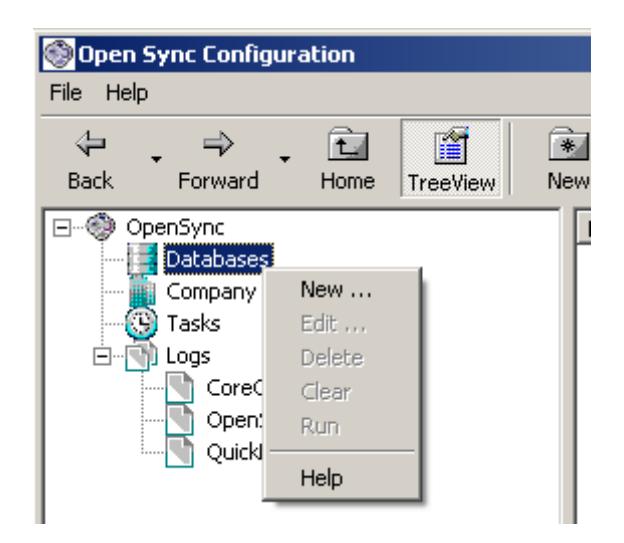

OpenSync will then launch the Add Database wizard as shown in the following screens. Please follow the steps as described.

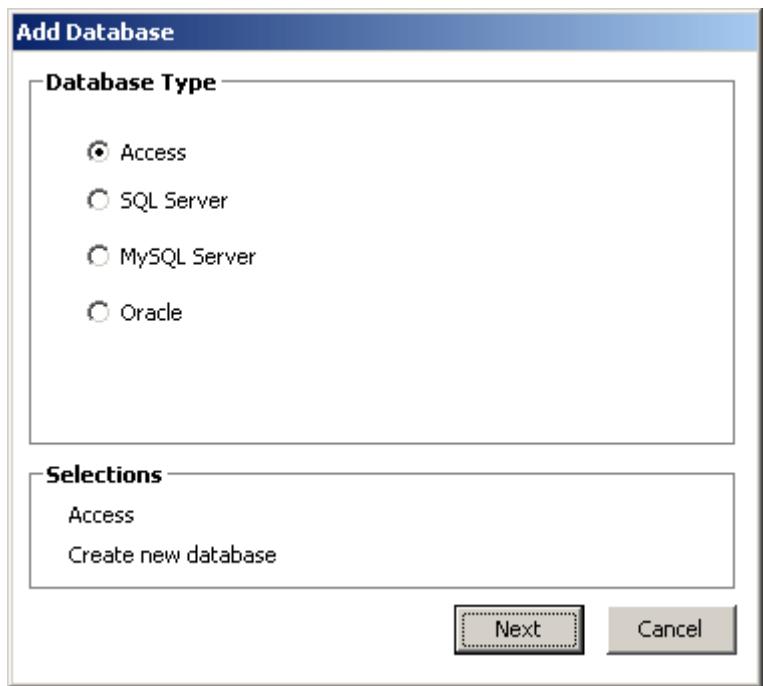

For this tutorial, select Access and click Next.

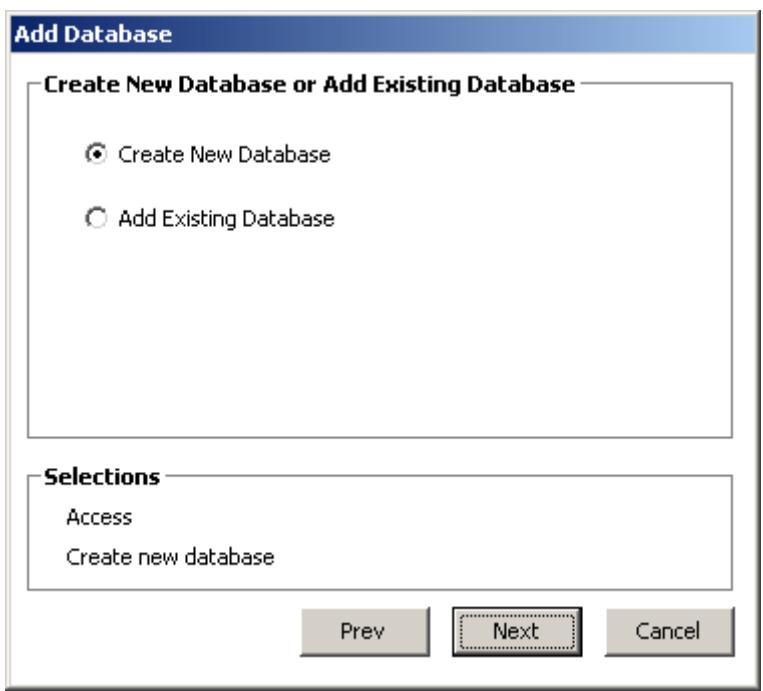

Select Create New Database and click Next.

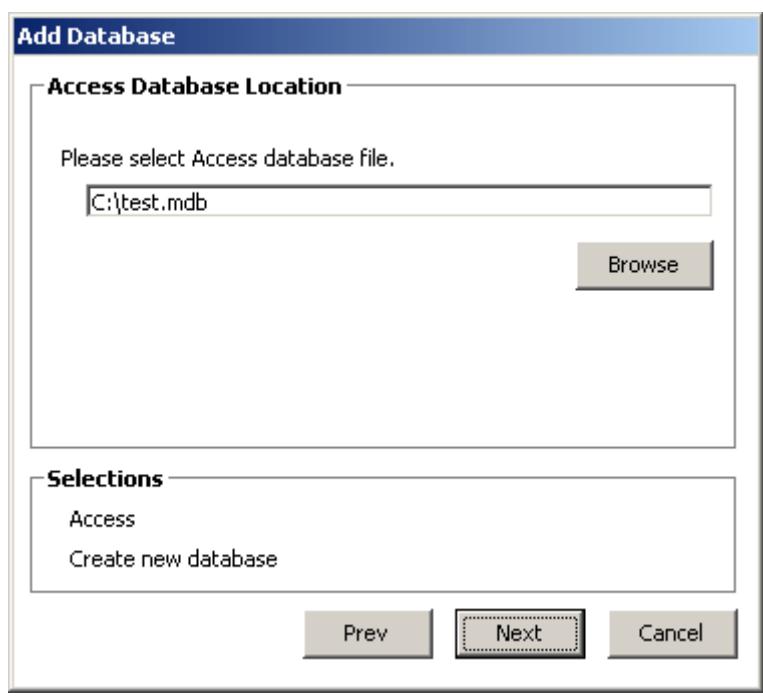

Select the location and name of the Access databse file you would like to create. You can select any name and location you like.

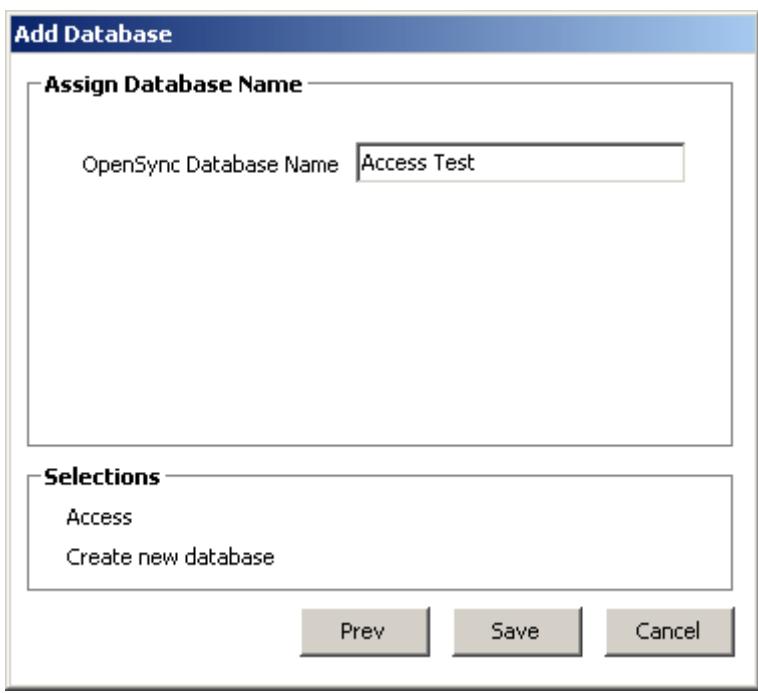

Finally, assign a name that OpenSync willl refer to this database as. For this tutorial you should enter Access test as the database name.

When you click on save, OpenSync will create the database and add it to the Databases node in the tree view. You can expand the Databases node to see it as shown below.

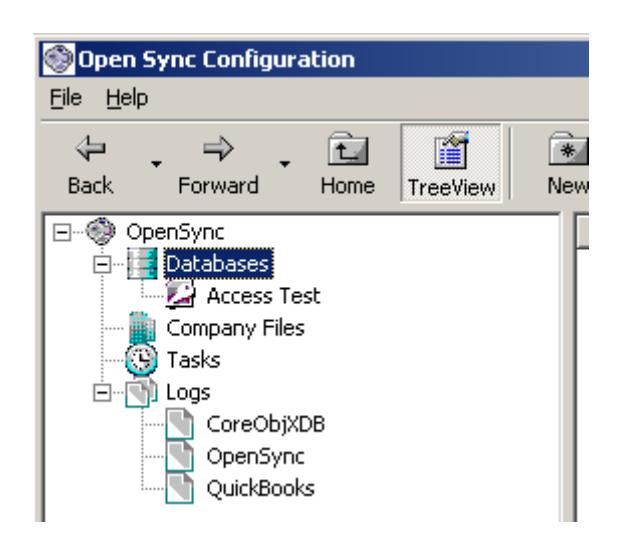

Now you're ready to add a company file. Click on the link to the right to proceed.

## **[Next Step>>](#page-9-0)**

Created with the Personal Edition of HelpNDoc: [Free HTML Help documentation generator](http://www.helpndoc.com/)

## <span id="page-9-0"></span>**Add a Company File**

## **Add a Company File**

To add a company file to OpenSync, either right click on the Company Files node and select New as shown below, or select the Company Files node and click on New in the tool bar.

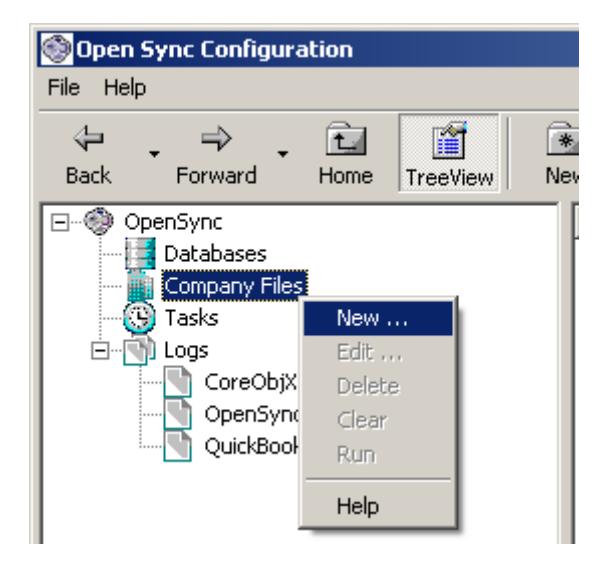

At this point, OpenSync will prompt you to make sure the company file is opened in QuickBooks and that you are logged in as the Admin user. For this tutorial, it is best to use one of the QuickBooks sample company files. This documentation is based on the QuickBooks Sample Product Based Company. When these conditions have been met, click Ok and QuickBooks will prompt you to enable access to the company file as show below.

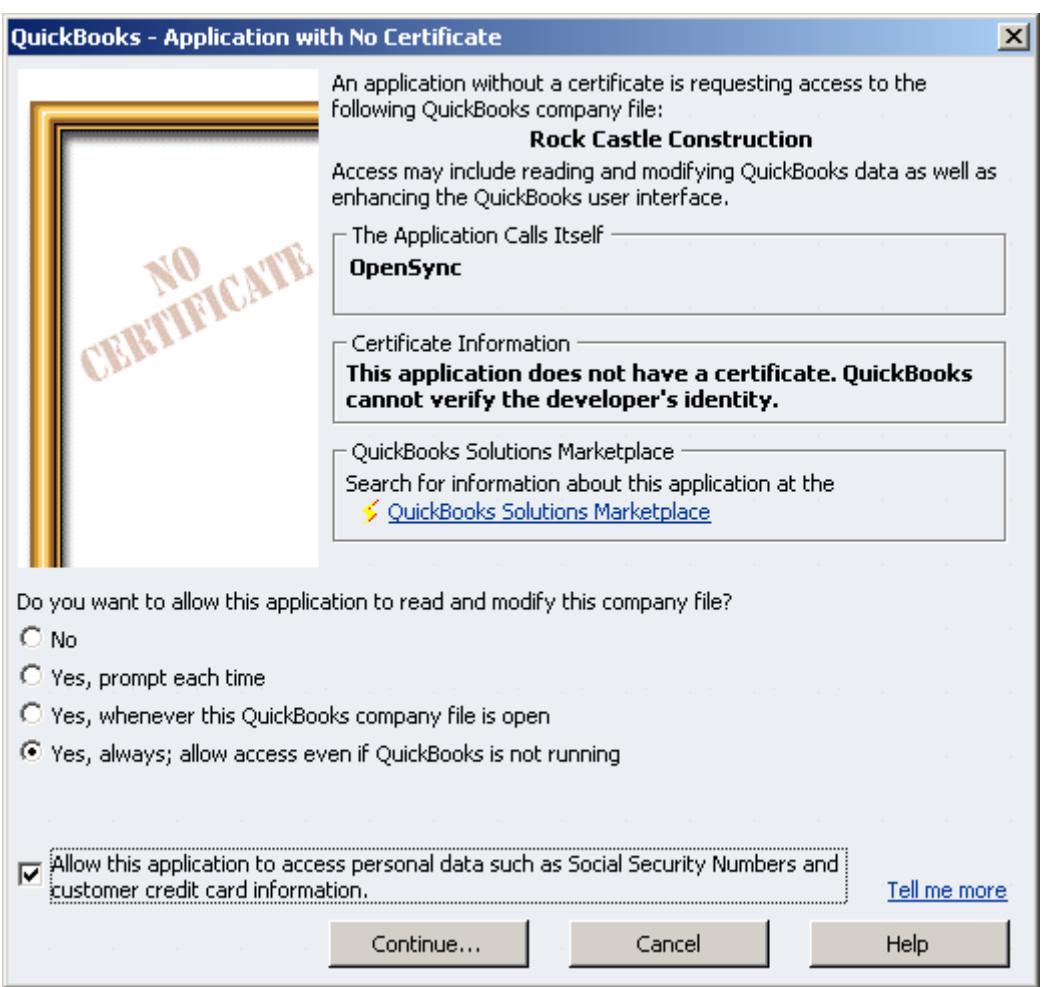

On this screen, you should select the option " Yes, always; allow access even if QuickBooks is not running". This will enable OpenSync to execute tasks without having the company fie open in QuickBooks. After you respond the the QuickBooks' prompts, the company will be added to OpenSync.

Now you're ready to create a task. Click on the link to the right to proceed.

## **[Next Step>>](#page-10-0)**

Created with the Personal Edition of HelpNDoc: [Write EPub books for the iPad](http://www.helpndoc.com/create-epub-ebooks)

## <span id="page-10-0"></span>**Add a Task**

## **Add a Task**

To add a task to OpenSync, either right click on the Tasks node and select New as show below, or select the Tasks nodes and click on New in the toolbar.

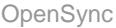

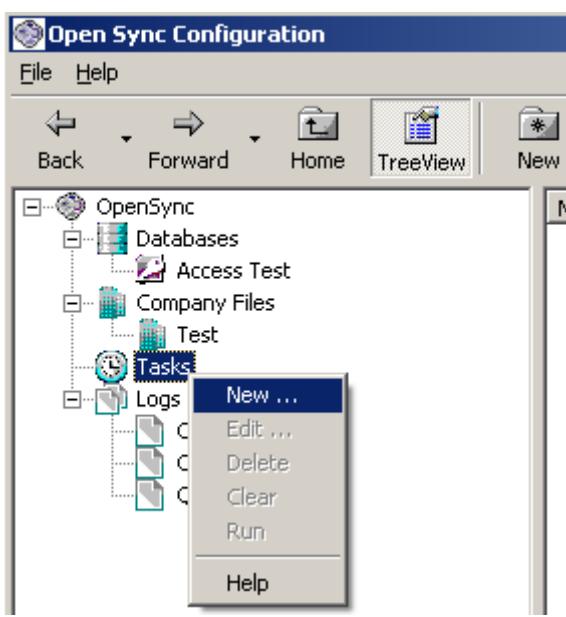

OpenSync will then launch the Add Task wizard as shown in the following screens. The first step is to select the company file and databse this task is to use. Select the company file and database you have just configured and click Next.

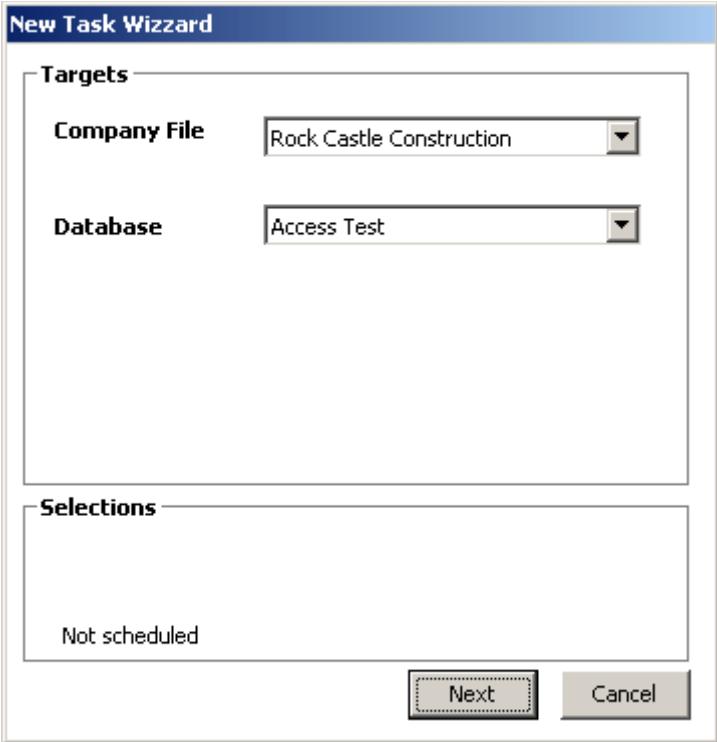

The next step is to select the operation you wish to perform using the selected company file and database. Leave the default operation set to Populate from QuickBooks, All Tables, and click Next.

OpenSync

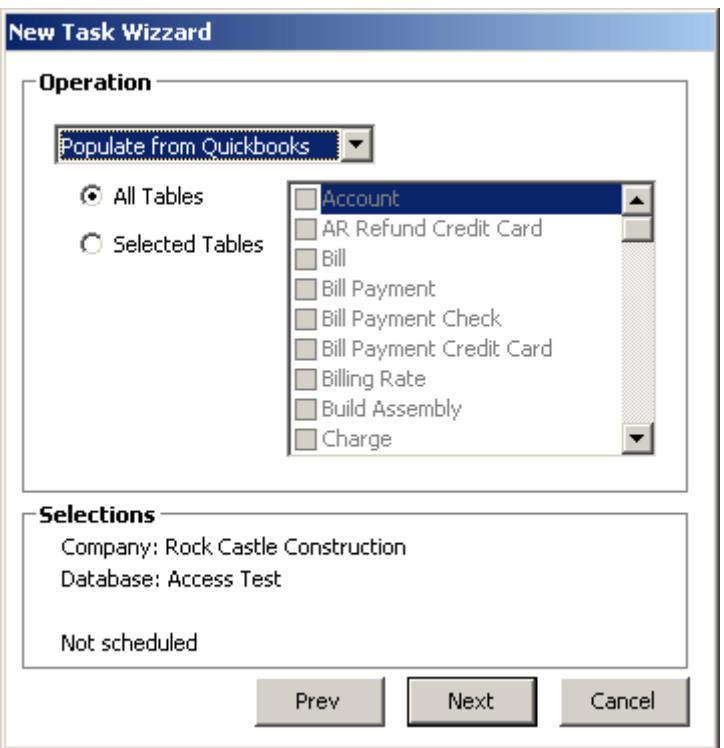

Now you need to tell OpenSync how to schedule the task. For this tutorial, leave the task unscheduled.

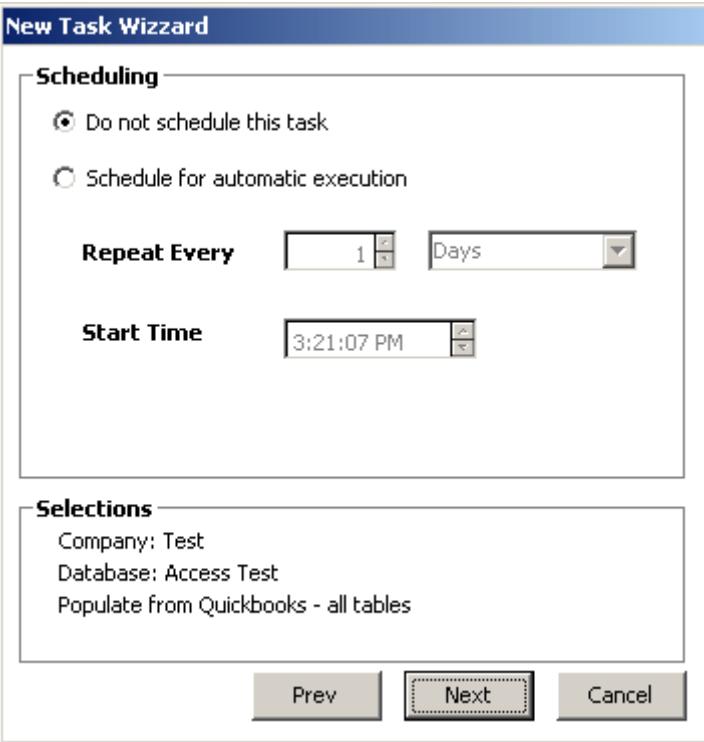

Finally, you need to assign a name to this task. Enter the name Populate Test and click Save.

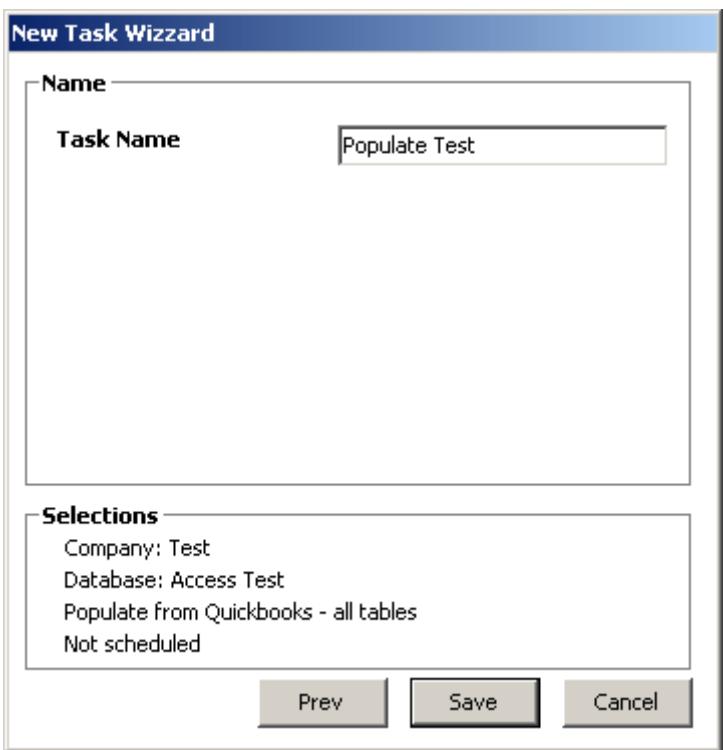

The task has now been defined and when you select the task in the tree view, the task status will be displayed as shown below.

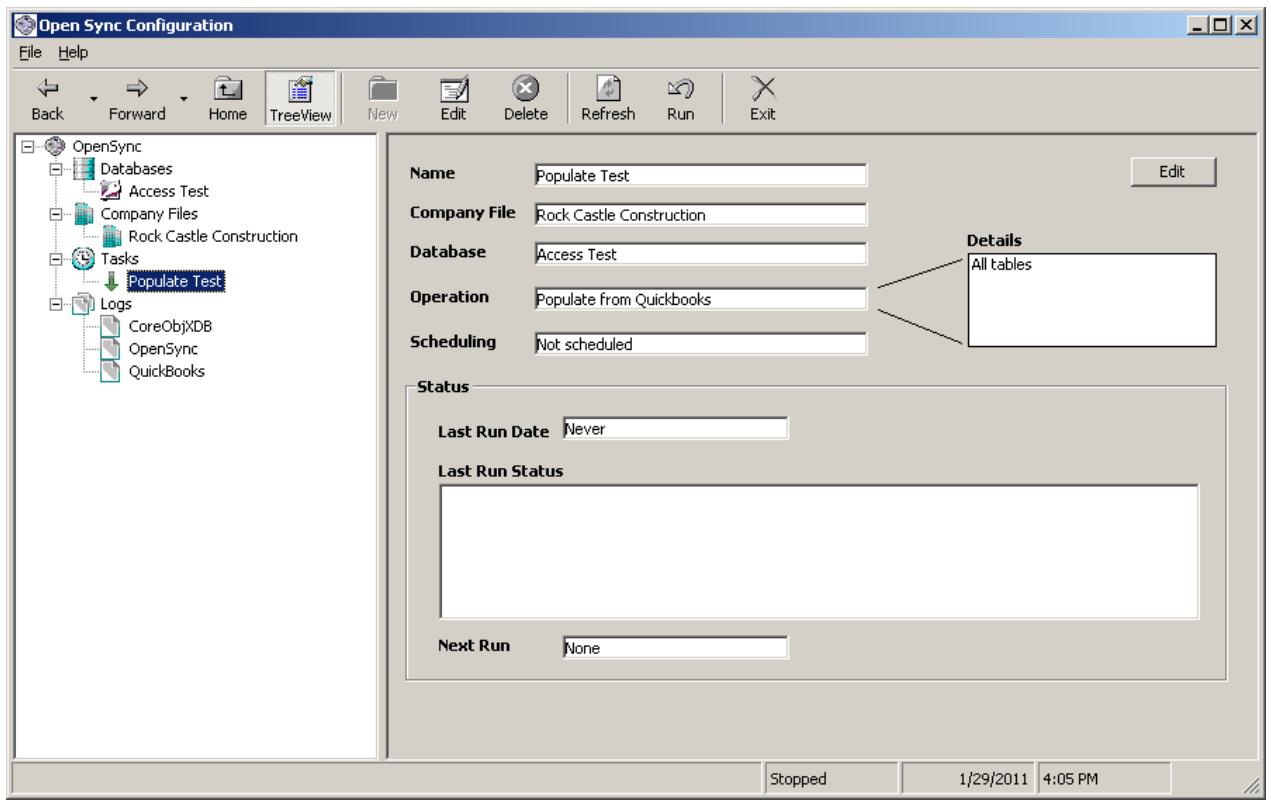

At this point, you have configured a database, company file, and a task that operates on them. Now you're ready to run the task. To proceed, click on the link to the right.

## **[Next Step>>](#page-14-0)**

Created with the Personal Edition of HelpNDoc: [Free HTML Help documentation generator](http://www.helpndoc.com/)

## <span id="page-14-0"></span>**Run a Task**

## **Run a Task**

Tasks can be run either interactively or executed by the OpenSync service if they have been scheduled. For this tutorial, we will start the task interactively.

To run the task, either right click on the task node and select Run as show below, or select the task in the tree view and click run on the tool bar.

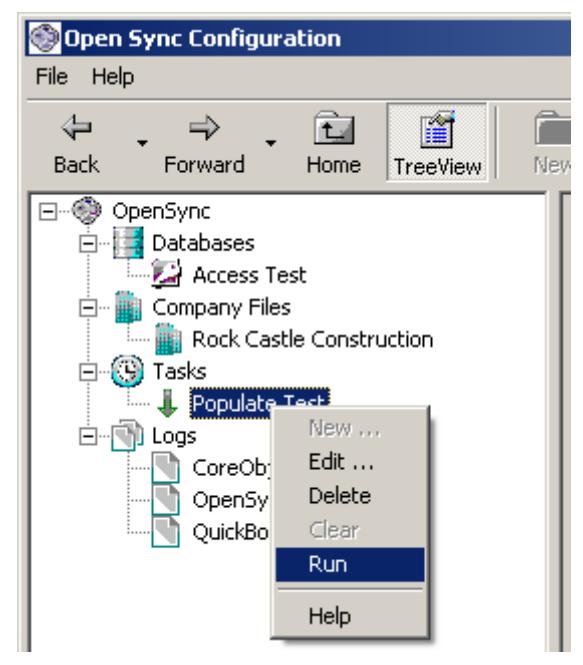

At this point, the status area will revert to the main status screen and the progress of the task will be displayed as show below.

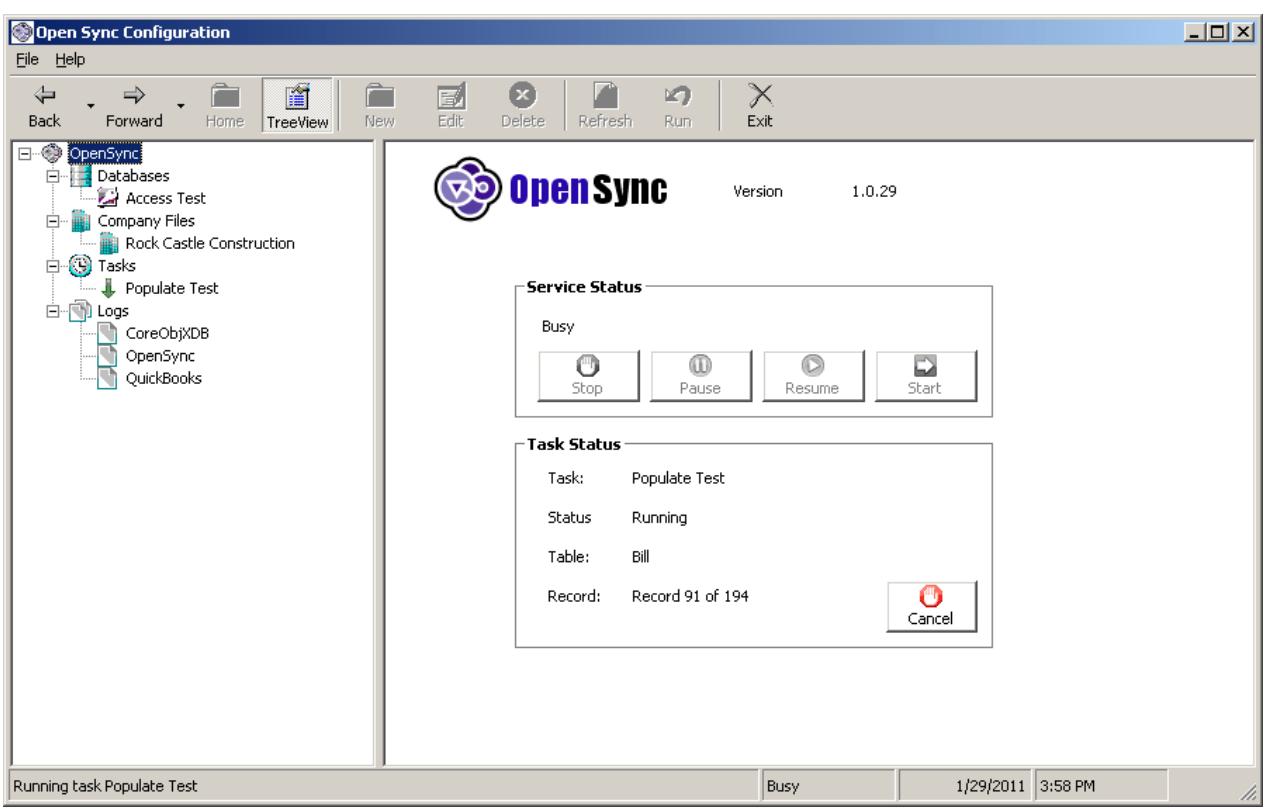

Depending on the size of your company file, this task may run for up to an hour. The running status will continue to be updated as it progresses. You can always click Cancel if you do not want to wait for it to complete.

When your task has completed, you're ready to view the result. Click on the link to the right to proceed.

## **[Next Step>>](#page-15-0)**

Created with the Personal Edition of HelpNDoc: [Free CHM Help documentation generator](http://www.helpndoc.com/)

## <span id="page-15-0"></span>**See the Results**

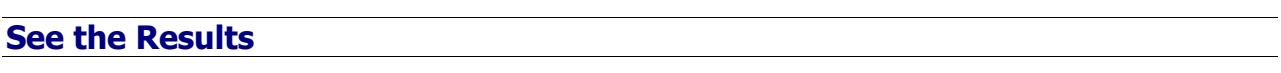

#### **Viewing task status**

To view the status of a task, select the task in the tree view. The task status screen will be displayed as show in figure 3.

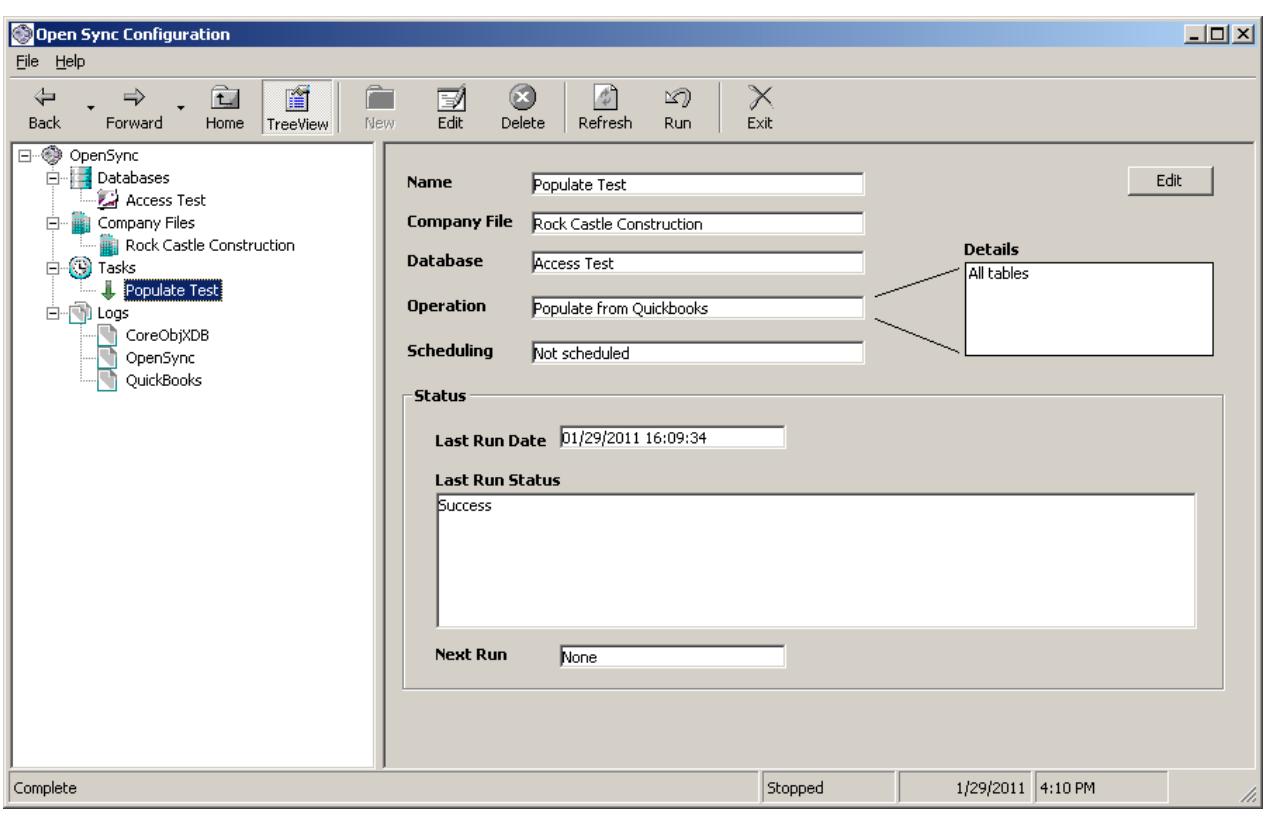

Task Status

The task status screen displays the configured task parameters along with its status. The status fields include:

- **Last Run Date** Displays the date and time the task was last executed.
- **Last Run Status** Displays the results of the last execution of the task
- **Next Run** Displays the date and time the task is scheduled to run next
- **Details**  Displays selected tables or report parameters

#### **Viewing database status**

To view the database status, select the database in the tree view. The database status is displayed in the status are as show below.

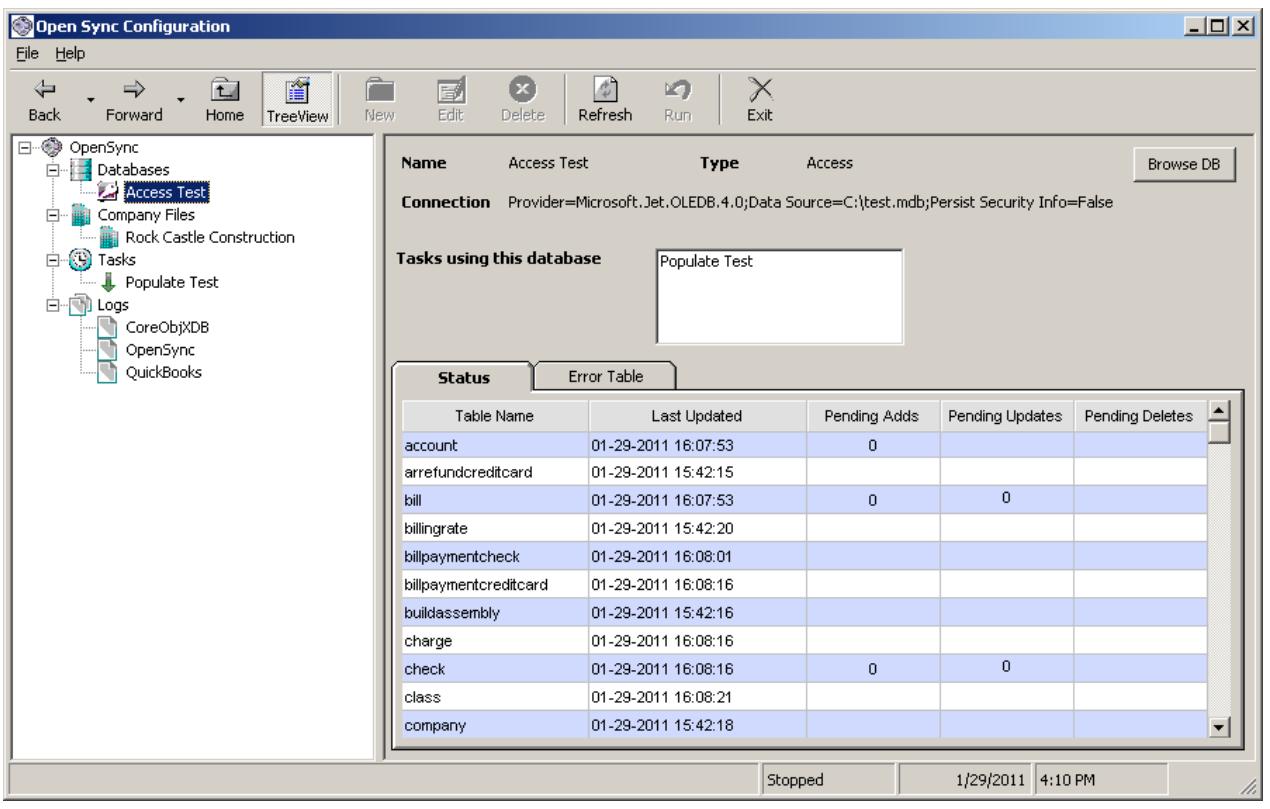

The database status screen displays configuration parameters along with a table status and the error table.

#### **Status List**

The status list displays the status for each table in the database. The columns include:

- **Last Updated** This indicates the last time the table was populated or refreshed.
- **Pending Adds** This indicates the number of records in the table with the STATUS column set to ADD. These records will be processed the next time an Update task for this table is run. If no value appears in this column then the add operation is not supported for this table.
- **Pending Updates** This indicates the number of records in the table with the STATUS column set to UPDATE. These records will be processed the next time an Update task for this table is run. If no value appears in this column then the update operation is not supported for this table.
- **Pending Deletes** This indicates the number of records in the table with the STATUS column set to DELETE. These records will be processed the next time an Update task for this table is run. If no value appears in this column then the delete operation is not supported for this table.

#### Created with the Personal Edition of HelpNDoc: [Free Kindle producer](http://www.helpndoc.com/feature-tour/create-ebooks-for-amazon-kindle)

# <span id="page-17-0"></span>**Registration**

## **Registration**

If you are using a trial copy of the product or have not yet registered the product the registration screen will be displayed when you start OpenSync.

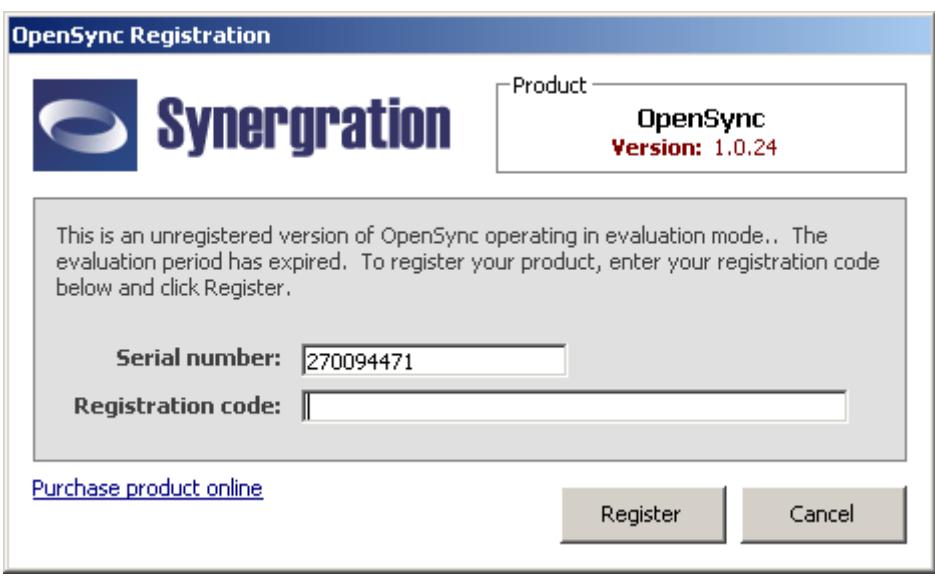

If you are using the trial version and your trial has not expired, click Cancel to continue. If your tiral has expired and you would like to continue to evaluate OpenSync please email your serial number to [support@synergration.com](mailto:support@synergration.com) for a trial extension code. Otherwise, enter your registration code and click Register.

In order to obtain a registration code, you can include your serial number when you place to order, or email the following information to [support@synergration.com](mailto:support@synergration.com)

- Product name  $\bullet$
- Product version  $\epsilon$
- One of the following:  $\overline{\phantom{a}}$
- o Sales Receipt number (not the web site order number)
- o Name of company the purchased the product
- o Name of person that purchased the product

Created with the Personal Edition of HelpNDoc: [Easily create Help documents](http://www.helpndoc.com/feature-tour)

# <span id="page-18-0"></span>**Operations Guide**

## **Operations Guide**

This section descibes the configuration and interactive operation of OpenSync. These topics include:

Main Status Screen Comapny Files Databases

Tasks

Logs

**Options** 

Created with the Personal Edition of HelpNDoc: [Free Web Help generator](http://www.helpndoc.com/)

## <span id="page-18-1"></span>**Main Status Screen**

## **Main Status Screen**

The OpenSync screen uses three main areas to control the program operation, the Toolbar, the Treeview, and the Status area as shown.

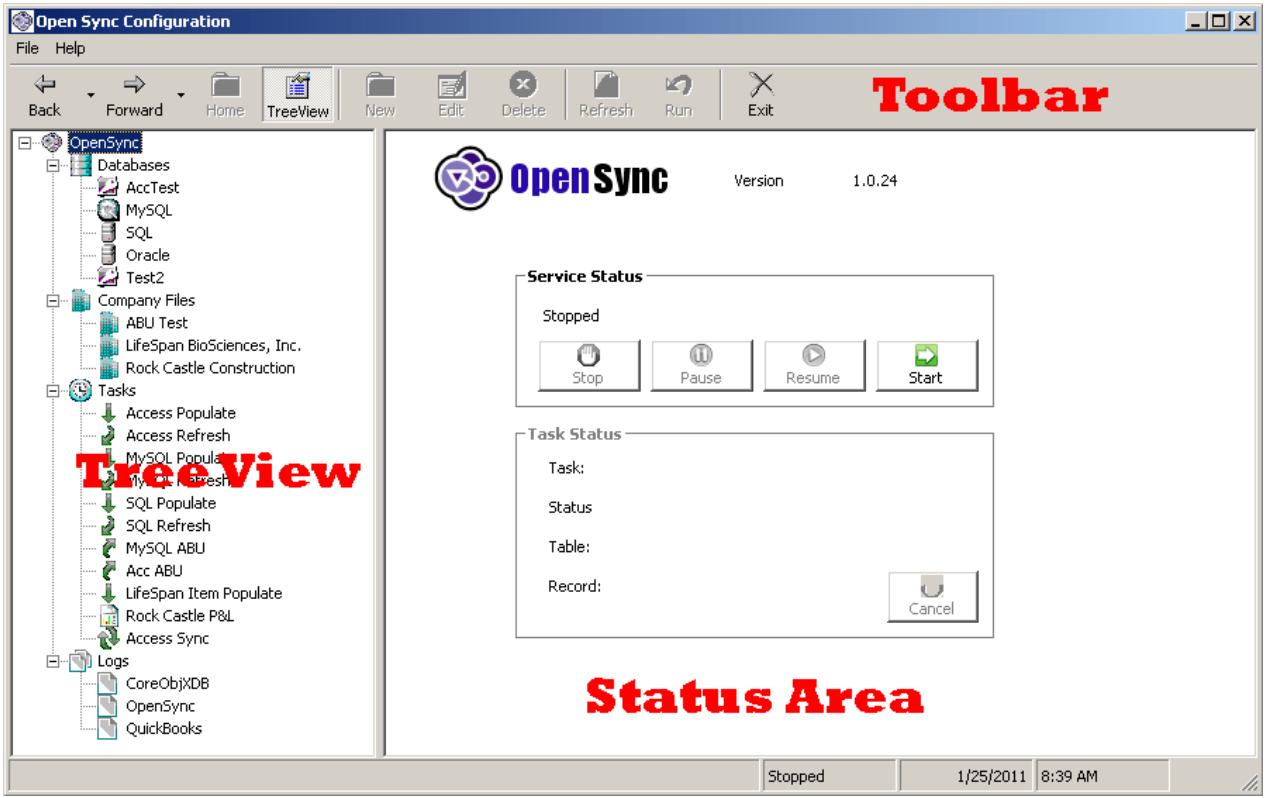

The tree view allows you to select elements within OpenSync to view their status and add or change their configuration. The toolbar enables you to navigate the tree view and select operations based on the active node in the tree view. The status area will change depending on which node is selected in the tree view.

The tree view contains the following predefined nodes::

- OpenSync This is the root or home node and will display the current system status
- Databases Allows you to view and configure databases
- Company Files Allows you to view and configure company files
- Tasks Allows you to view and configure tasks
- Logs Allows you to view the system operating logs

The main status screen will e displayed when the OpenSync node is selected in the tree view. This screen displays the status of the OpenSync service along with the status of any currently executing tasks.

Created with the Personal Edition of HelpNDoc: [Easy CHM and documentation editor](http://www.helpndoc.com/)

# <span id="page-19-0"></span>**Company Files**

## **Company Files**

Company files are simply QuickBooks company files that have been configured for use with OpenSync.

OpenSync can be used with multiple company files as long as they are all running the same version of QuickBooks and each is associated with a unique database.

## <span id="page-20-0"></span>**Adding a company file**

## **Adding a company File**

To add a company file to OpenSync you must first open the company file in QuickBooks and log in as the Admin user. Next, either right click on the company file node and click new, or select the company file node and click New on the toolbar. OpenSync will prompt you to make sure the company is opened in QucikBooks and that you are logged in as the Admin user. When you click Ok to this prompt, QuickBooks will display the following prompt.

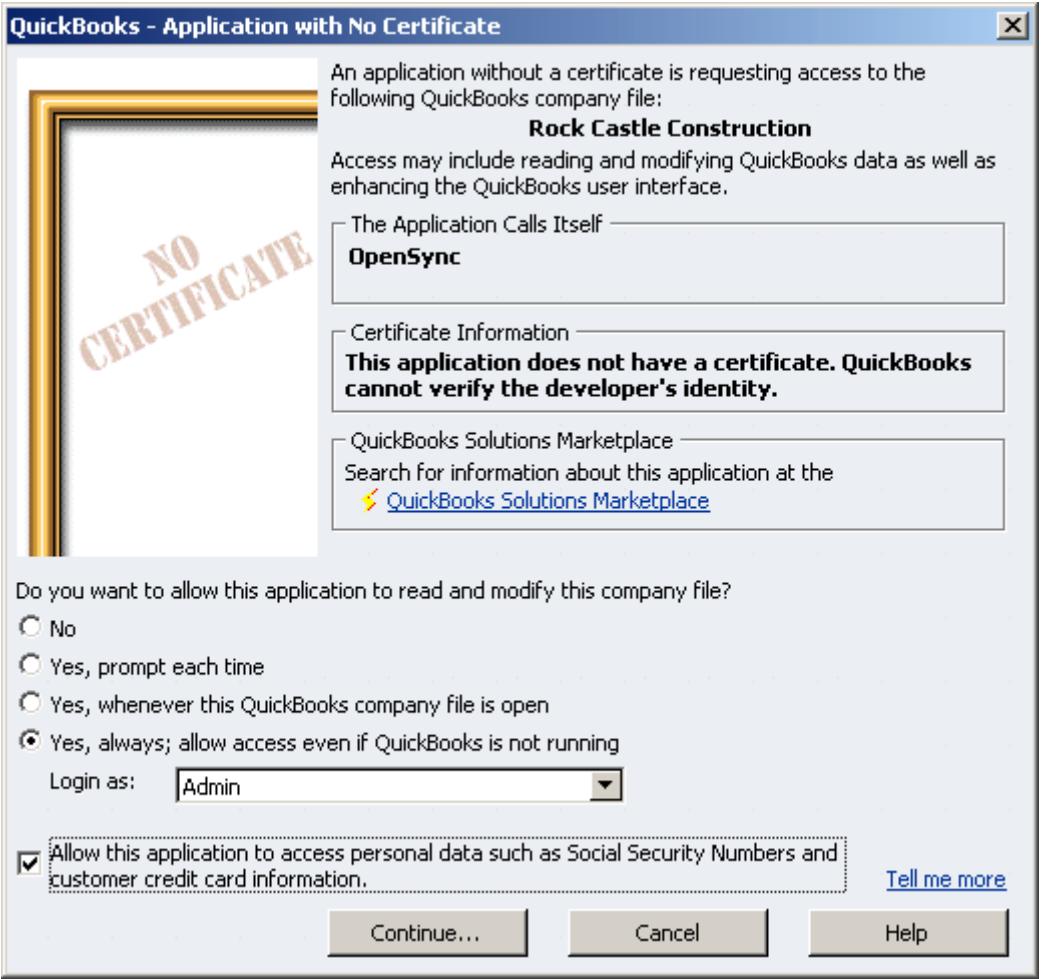

You must select one of the Yes options on this screen in order to allow OpenSync to access the company file. It is recommended that you select the option "Yes, always; allow access even if QuickBooks is not running". This will enable OpenSync to run tasks against the company fille even if it is not open in Quickooks.

If you have multiple users defined you must indicate which user OpenSync will connect to QuickBooks as. OpenSync requires full access to the company file data to operate properly. Because of this, we recommend either selecting the Admin user or creating an OpenSync user with full access to the company file data.

Created with the Personal Edition of HelpNDoc: [Easily create CHM Help documents](http://www.helpndoc.com/feature-tour)

## <span id="page-20-1"></span>**Company file status**

#### **Company file status**

When a company file node is selected in the tree view, the company file status is displayed as shown.

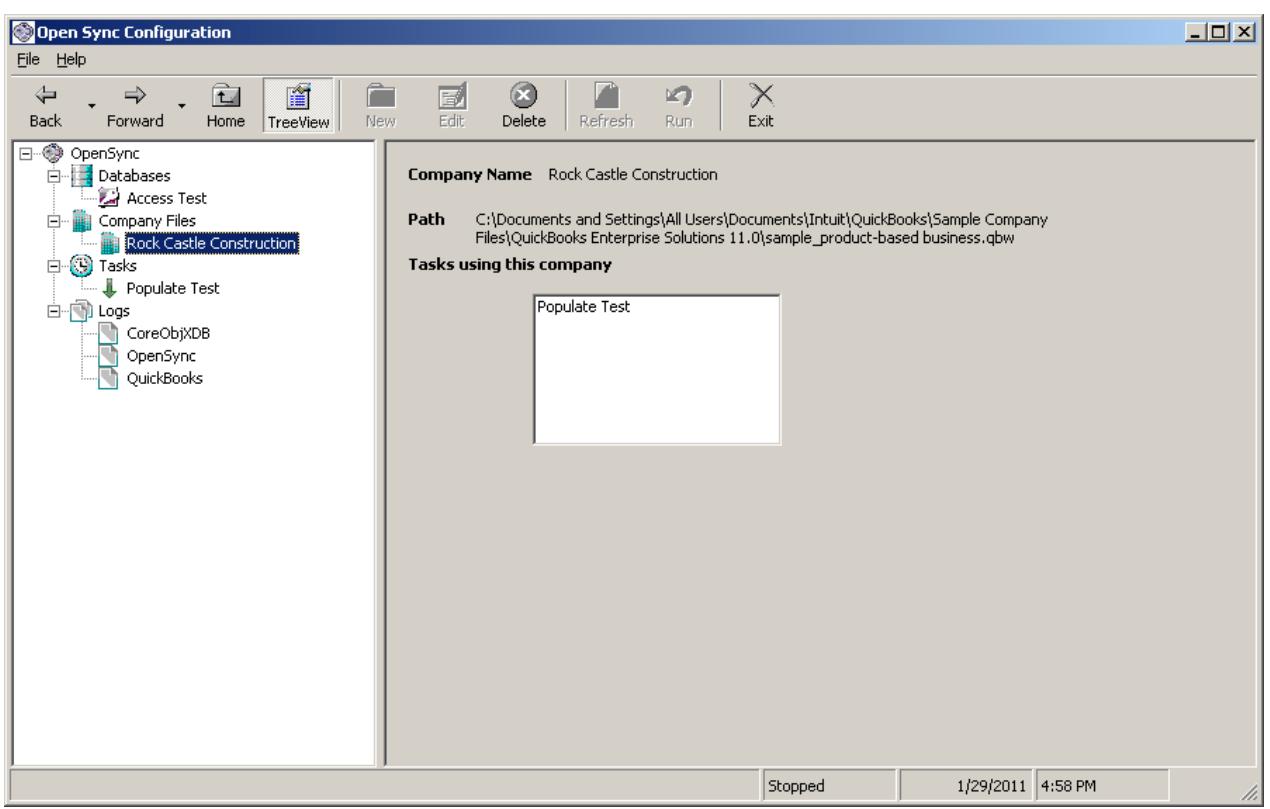

This screen indicates the name, location, and tasks using this company file.

Created with the Personal Edition of HelpNDoc: [Easily create PDF Help documents](http://www.helpndoc.com/feature-tour)

## <span id="page-21-0"></span>**Databases**

## **Databases**

OpenSync will only operate with databases using the OpenSync Schema. Other Synergration products use this same schema including AccessBooks RealTime and AccessBooks Updater. OpenSync supports Access, Microsoft SQL Server, MySQL, and Oracle databases.

Database types other than Access can be located anywhere as long as an ODBC connection to them can be established by OpenSync. For remote database servers this may require reconfiguration of firewalls to enable access. Consult your datbase administrator for assistannce with this.

This section descibes how to create and configure databases for use with OpenSync.

The database schema is descibed in the Database Schema overview located [here.](#page-40-0)

Created with the Personal Edition of HelpNDoc: [Easily create Help documents](http://www.helpndoc.com/feature-tour)

<span id="page-21-1"></span>**Adding a database**

## **Adding a Database**

To add a database for use with OpenSync either right click on the databases node and select New, or select the databases node in the tree view and click New on the toolbar. The Add Database wizzard will start and walk you through the following screens.

You must first select the type of database you are adding. Information on supported database versions and their requirements can be found in the section on **Installation Requirements**.

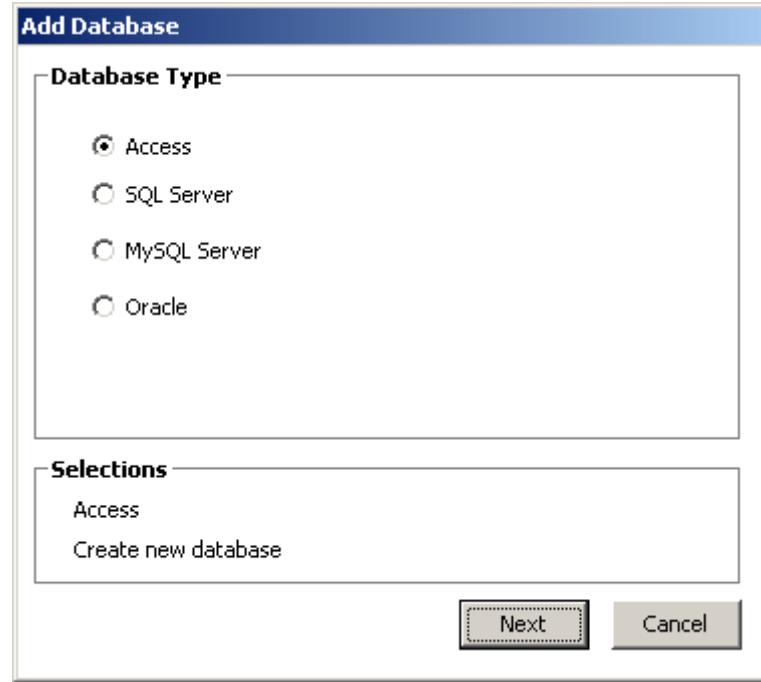

If you have previously created a database in OpenSync or are upgrading from either AccessBooks RealTime or AccessBooks Updater select "Add Eisiting Database". Otherwise select "Create New Database".

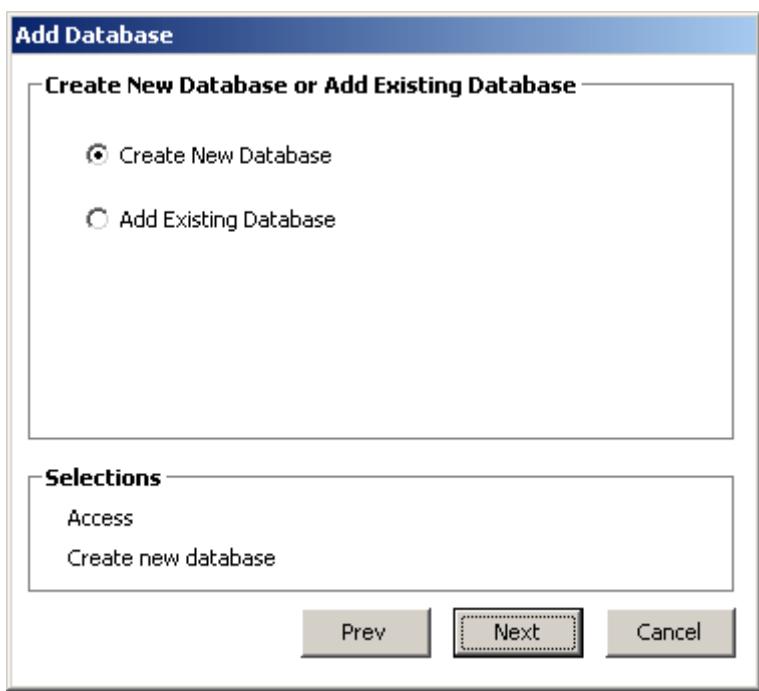

Based on your database type, one of the following connection parameter screens will display. Enter your parameters according to the type of database you are using.

#### **Access**

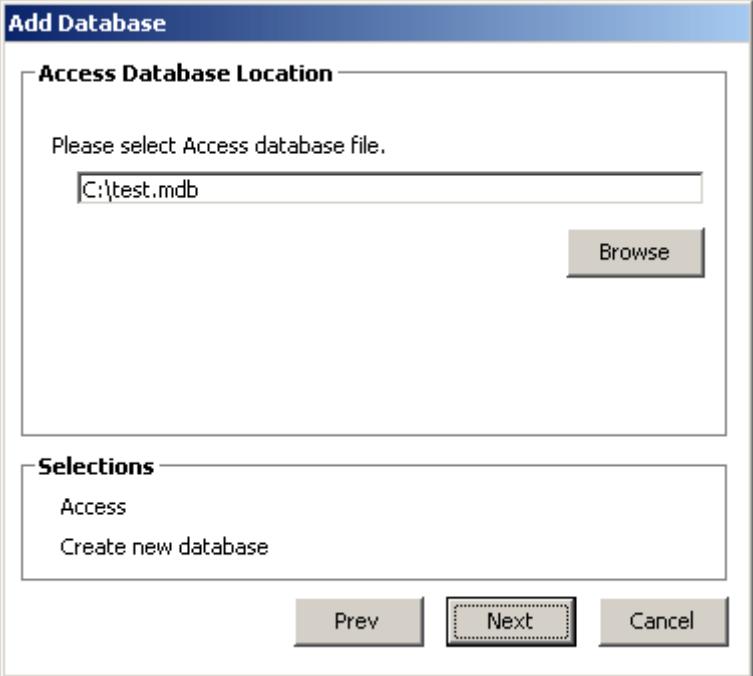

#### **Microsoft SQL Server**

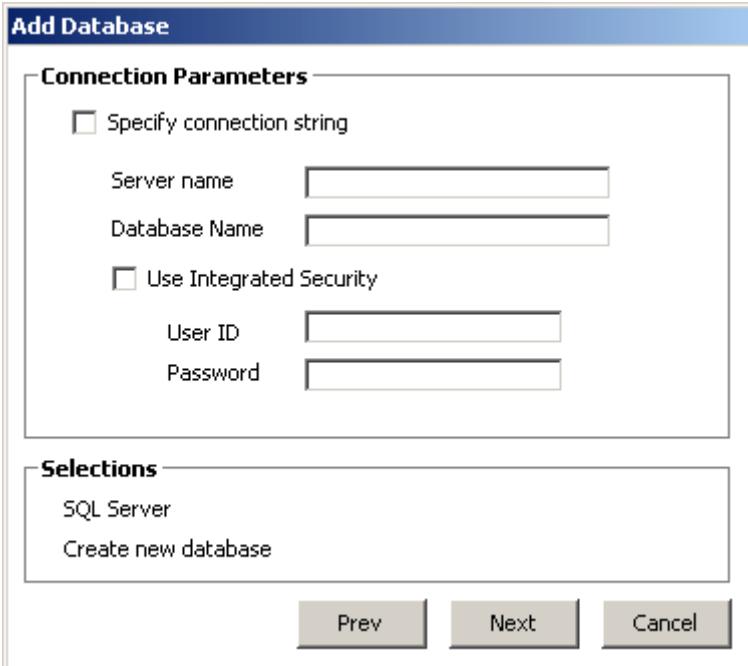

**MySQL Server**

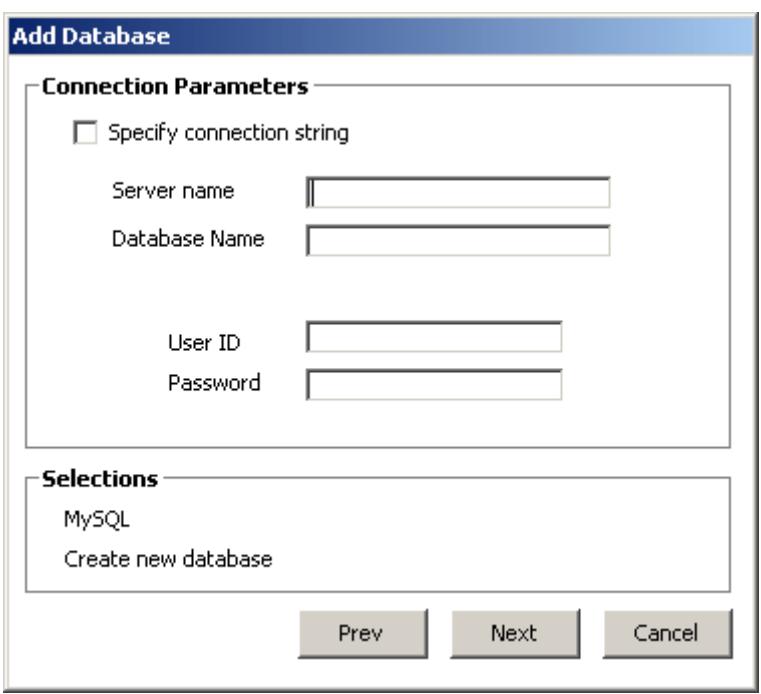

#### **Oracle**

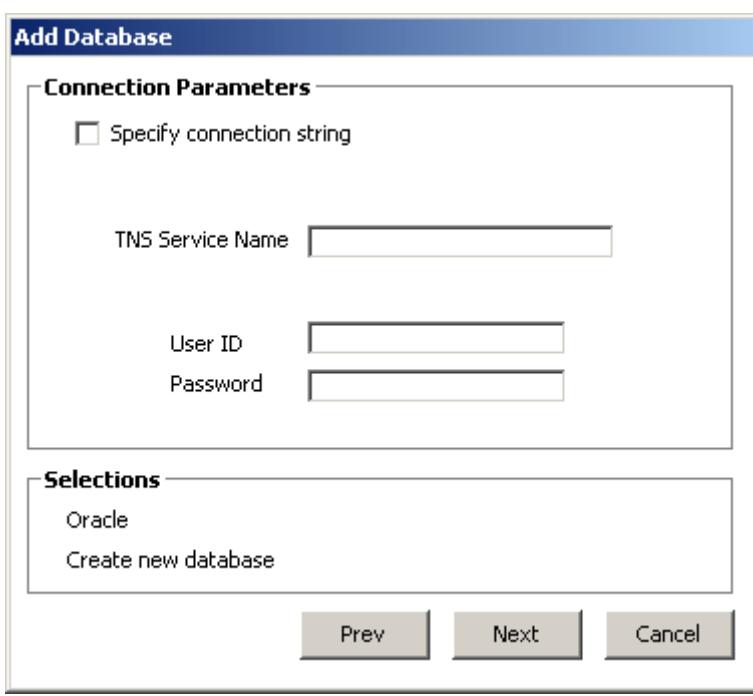

The final step in adding a database is to assign a name that OpenSync will user to refer to it. Each database name must be unique.

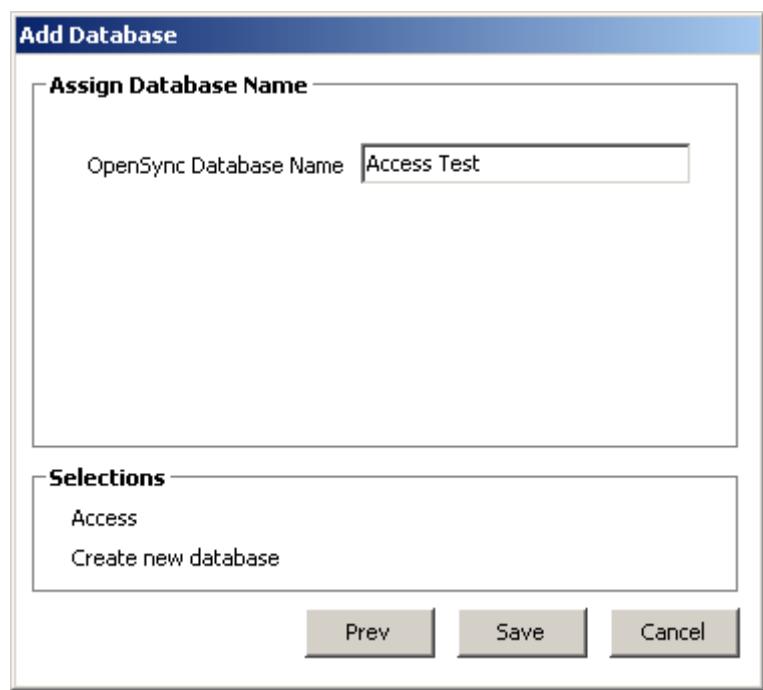

Created with the Personal Edition of HelpNDoc: [Produce Kindle eBooks easily](http://www.helpndoc.com/feature-tour/create-ebooks-for-amazon-kindle)

## <span id="page-25-0"></span>**Database Status**

## **Database Status**

To veiw the status of a databse within OpenSync select the desired database node in the tree view. The database status screen will be displayed as show.

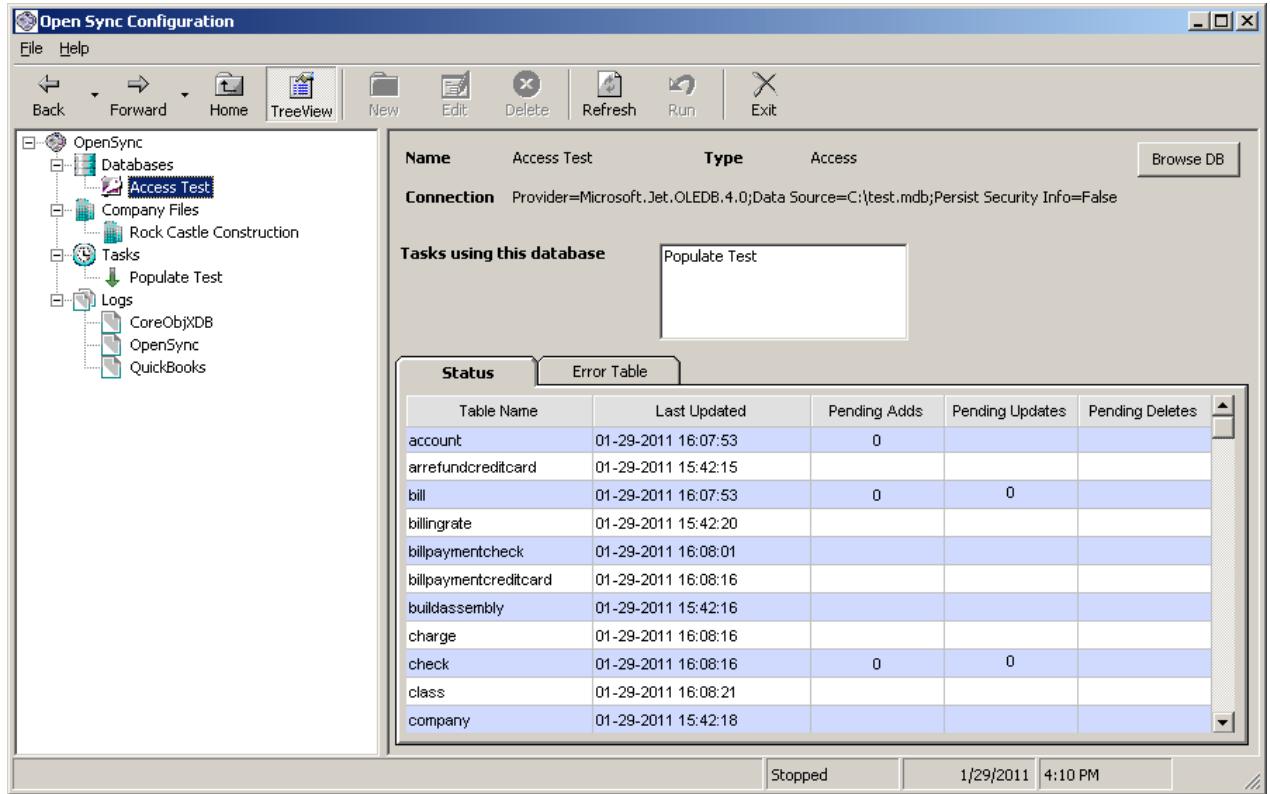

The database status screen displays configuration parameters along with a table status and the error table.

#### **Status List**

The status list displays the status for each table in the database. The columns include:

- **Last Updated** This indicates the last time the table was populated or refreshed.
- **Pending Adds** This indicates the number of records in the table with the STATUS column set to ADD. These records will be processed the next time an Update task for this table is run. If no value appears in this column then the add operation is not supported for this table.
- **Pending Updates** This indicates the number of records in the table with the STATUS column set to UPDATE. These records will be processed the next time an Update task for this table is run. If no value appears in this column then the update operation is not supported for this table.
- **Pending Deletes** This indicates the number of records in the table with the STATUS column set to DELETE. These records will be processed the next time an Update task for this table is run. If no value appears in this column then the delete operation is not supported for this table.

#### **Error Table**

The Error Table displays all errors that ocurr when posting data back to QuickBooks. When this tab is activated buttons to clear the error table and view the details on an error are also activated.

#### **Browse DB Button**

This button will launch the OpenSync database browser. This utility enables you to veiw the actual data within the databse in the relationships between tables and records. For more information on this utility please consult the section named [Database Browser.](#page-38-1) NOTE: This utility may not function properly with large database.

Created with the Personal Edition of HelpNDoc: [Produce Kindle eBooks easily](http://www.helpndoc.com/feature-tour/create-ebooks-for-amazon-kindle)

## <span id="page-26-0"></span>**Tasks**

## **Tasks**

Tasks are the basic unit of work defined in OpenSync. Tasks perform operations on a company file and a database.

This section describes task operations, how to configure and run tasks and how to veiw the status of a task.

Created with the Personal Edition of HelpNDoc: [Generate EPub eBooks with ease](http://www.helpndoc.com/create-epub-ebooks)

#### <span id="page-26-1"></span>**Supported Operations**

#### **Supported Operations**

#### **Populate**

Populate will delete all data in the selected table and repopulate it from the company file.

#### **Refresh**

Refresh queries QuickBooks for all new of modified data since the last populate or refresh operation. New records are added to the database and modified records are deleted and then reinserted into the database

#### **Update**

The update operation is used to move chnages made in the external database back to QuickBooks. The status column in each table must be set to either ADD, UPDATE, or DELETE in order for OpenSync to process a record. Not all of these operations are supported for every table. To see the supported operations for each table consult the section on [Updating QuickBooks](#page-45-1)

#### **Refresh and Update**

This operation will perform a Refresh followed by an Update. This is more efficient than scheduling each of these operations seperately. If a record has been updated in QuickBooks and is flagged for processing by OpenSync by having the status column set, the pending update from OpenSync will be lost. OpenSync always treats QuickBooks as the database of record and will never overwrite updates made in QuickBooks.

#### **Refresh Report**

This operation is used to dump QuickBooks report data to a database table.

Created with the Personal Edition of HelpNDoc: [Free Web Help generator](http://www.helpndoc.com/)

#### <span id="page-27-0"></span>**Adding a task**

## **Adding a Task**

To add a task to OpneSync either right click on the tasks node and select New, or select the tasks node in the tree view and click New on the toolbar. The Add Task wizzard will start and walk you through the following screens.

The first step is to select the company file and database the task will operate on.

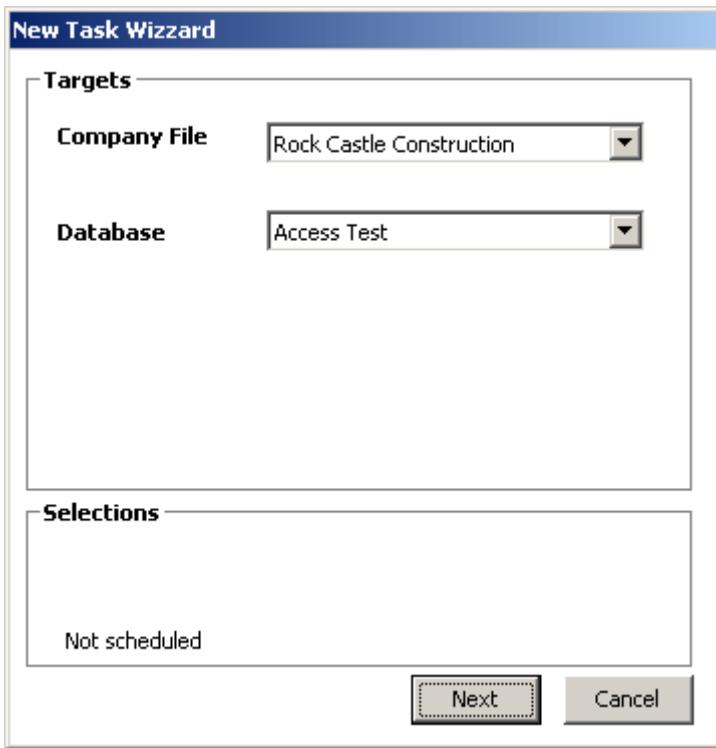

Next you must select the operation to perform. Populate, Refresh, Update, and Refresh and Update operations will display the following parameters. Here you can select whether you want the operation to appy to all tables or only to specific tables.

OpenSync

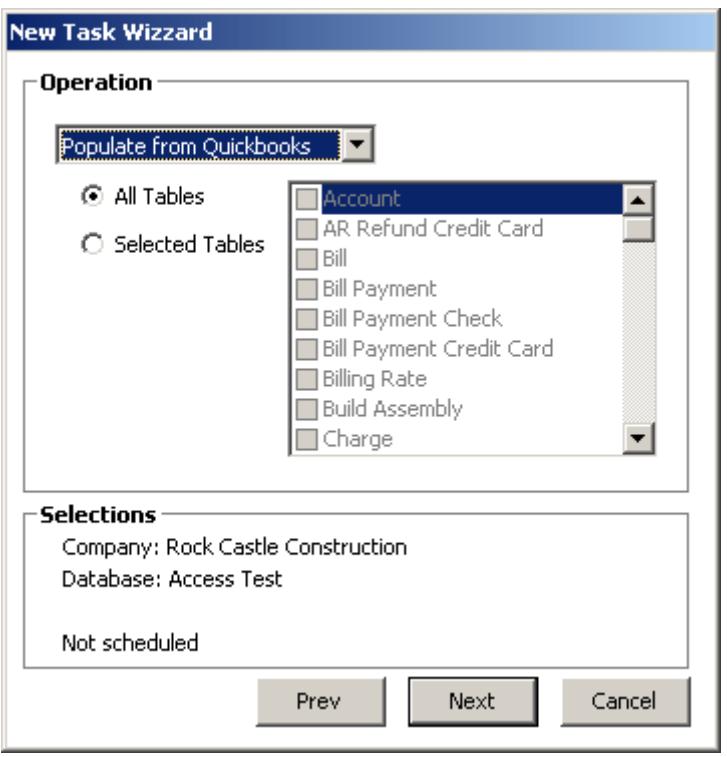

Refresh Report operations will display the following parameter screen which allows you to specify the report to pull from QuickBooks and the datbase table name you wish to dump the report data to.

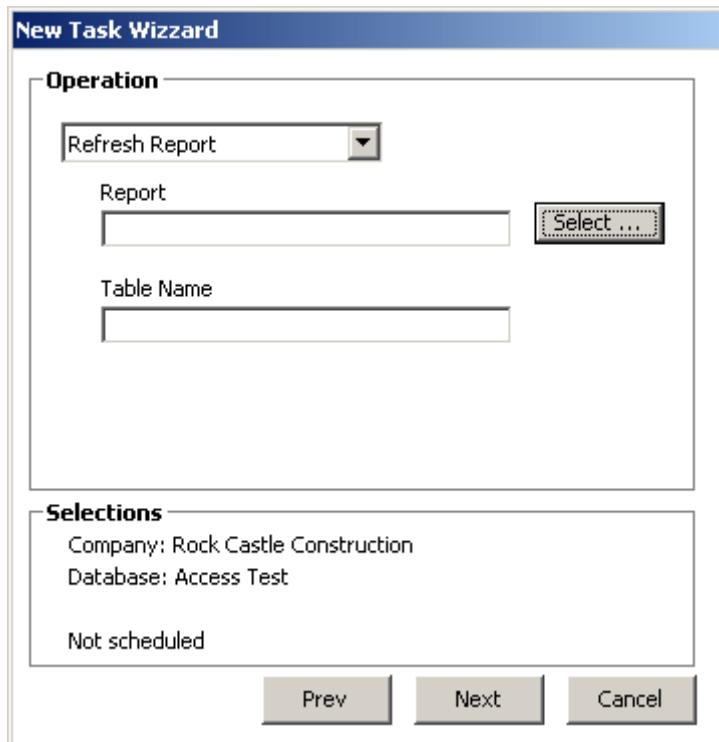

Click on the Select button in order to specify the report desired and to configure it's parameters. At this point, there will be a delay while OpenSync connects to the specified company file. Once the connection has been established you can select the type of report desired. When a report has been selected the other tabs will be anabled which allow you to specify additional filters and parameters for the report. If you wish to refresh a report using filters or non-default parameters, you must first memorize the report by setting the parameters and clicking on the Memorize button.

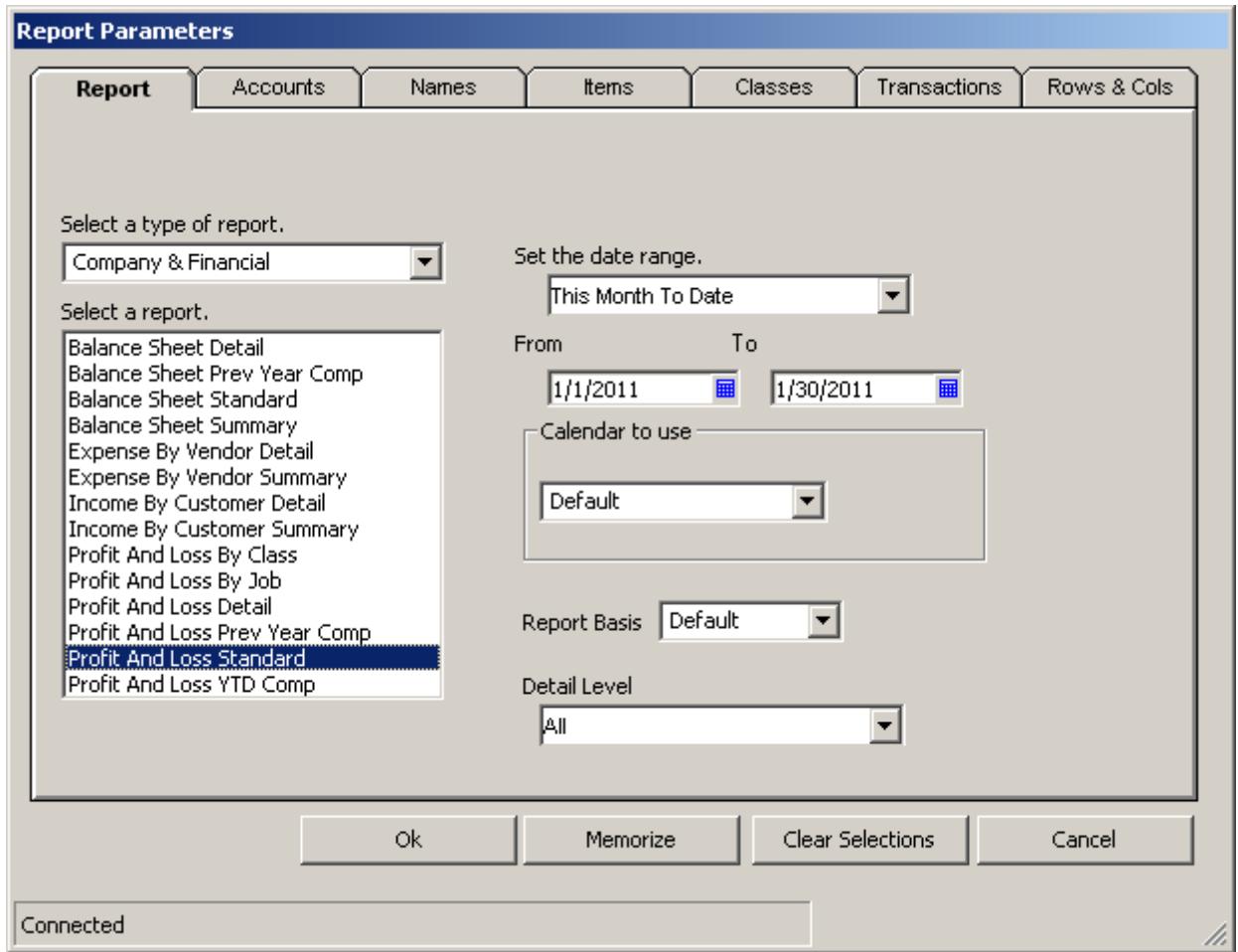

The next step in adding a task is to set the task schedule. If the task is not scheduled it will only be run when it is manually invoked through OpenSync as described in the [Running a Task](#page-31-0) section. Tasks that have been scheduled for operation will be automatically run by the OpenSync Service when it is active. Consult the section about the [OpenSync Service](#page-36-1) for more information about how scheduled tasks are run.

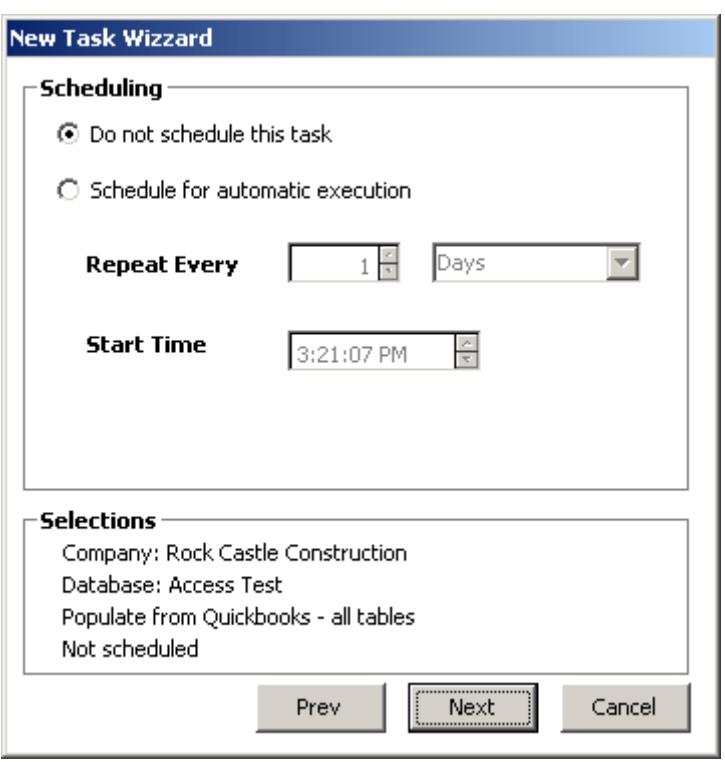

The final step in adding a task is to assign the task a unique name. Once you enter the task name, click on Save to complete the task configuration.

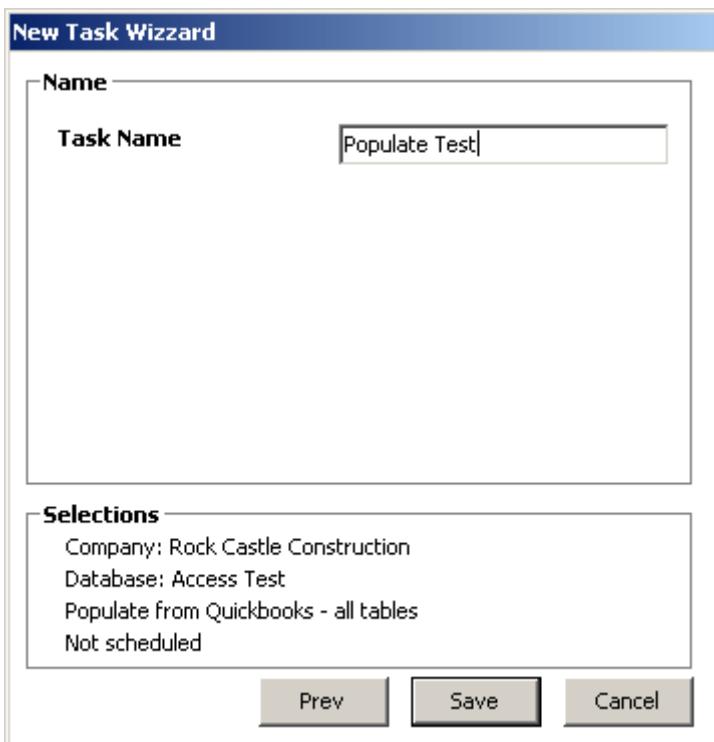

Created with the Personal Edition of HelpNDoc: [Single source CHM, PDF, DOC and HTML Help creation](http://www.helpndoc.com/help-authoring-tool)

## <span id="page-30-0"></span>**Editing a task**

# **Editing a Task**

In order to change the parameters for a task, select the task in the tree view and click the Edit button as shown.

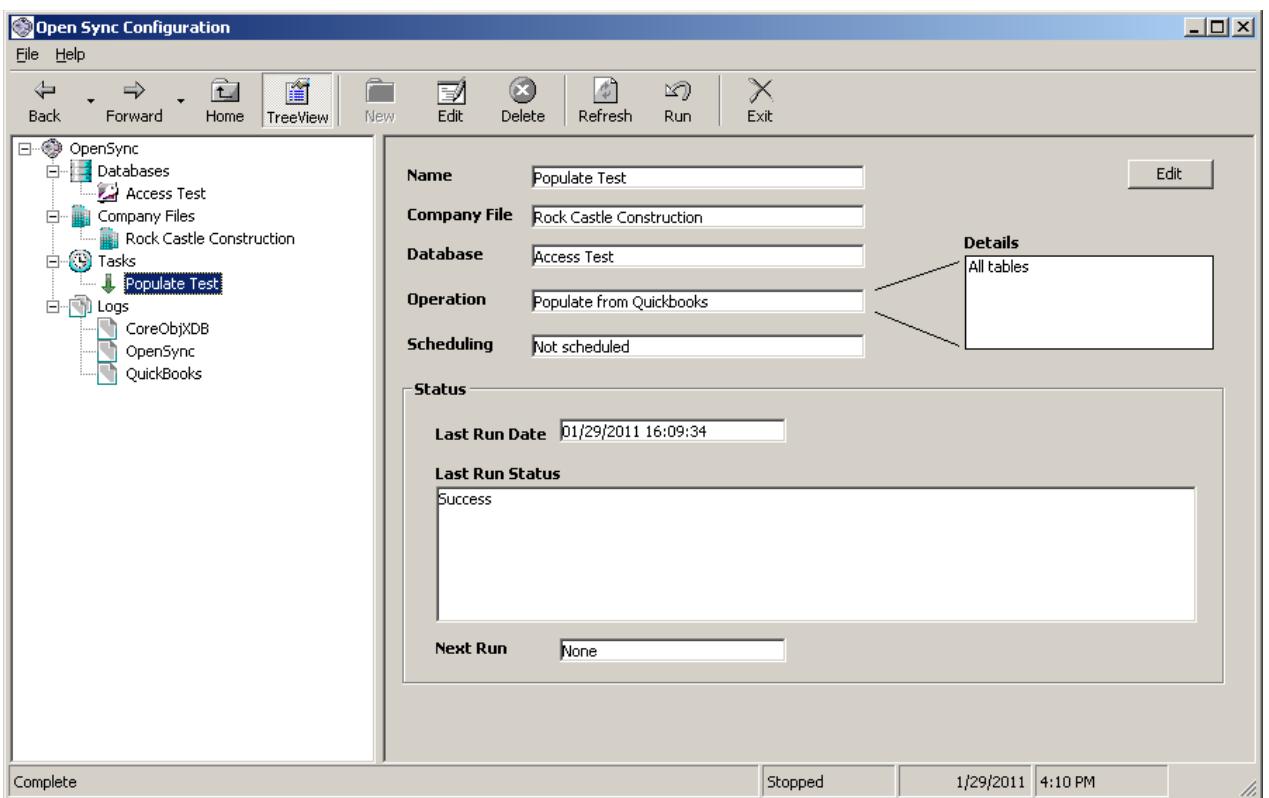

This will activate the Edit task window which allows you to change the operation, parameters, and scheduling of the task.

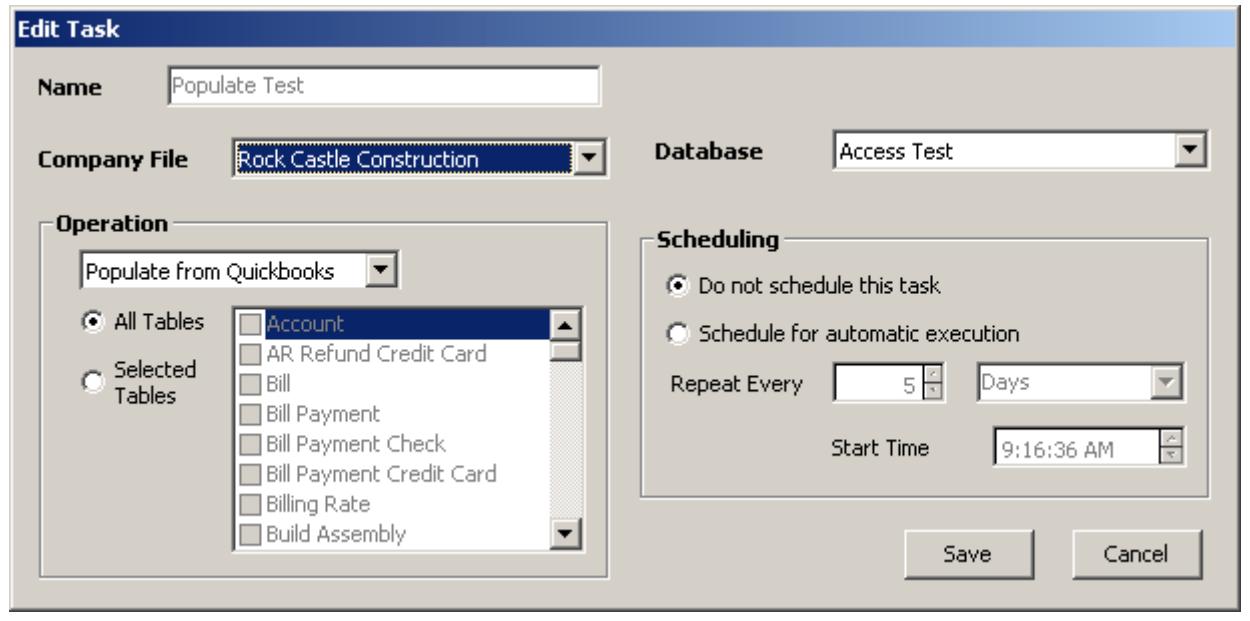

Created with the Personal Edition of HelpNDoc: [Easily create iPhone documentation](http://www.helpndoc.com/feature-tour/iphone-website-generation)

## <span id="page-31-0"></span>**Running a task**

## **Running a Task**

Tasks can be run either interactively or executed by the OpenSync service if they have been scheduled. This section describes how to run a tak interactively. For more information about tasks run by the OpenSync service please consult the section titled **Background Service**.

To run the task, either right click on the task node and select Run as show below, or select the task in the tree view and click run on the tool bar.

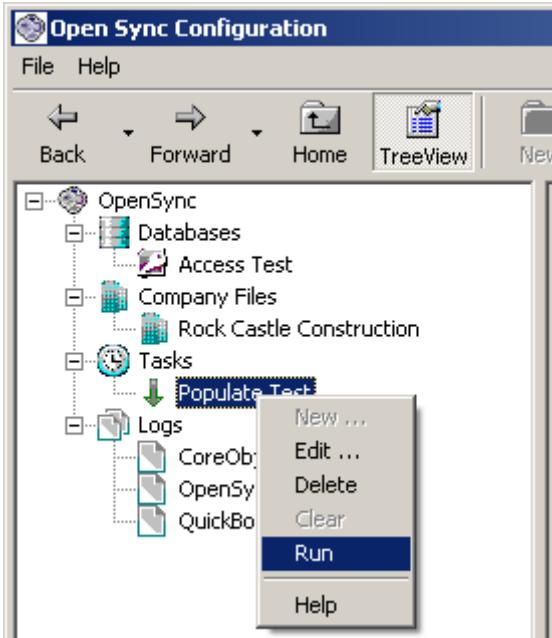

At this point, the status area will revert to the main status screen and the progress of the task will be displayed as shown below. This screen allows you to monitor and cancel the operation of a task run interactively.

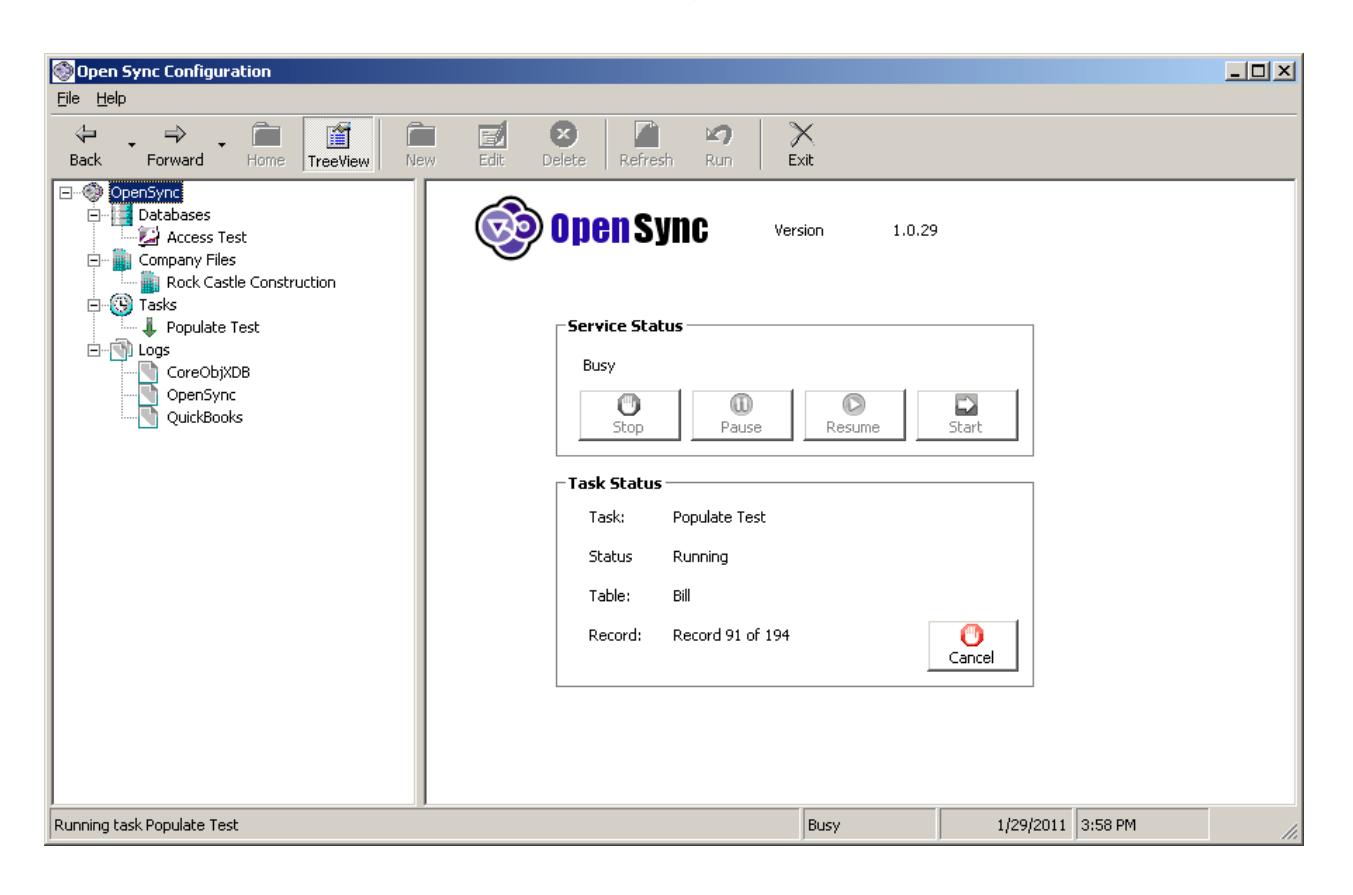

Created with the Personal Edition of HelpNDoc: [Full-featured Kindle eBooks generator](http://www.helpndoc.com/feature-tour/create-ebooks-for-amazon-kindle)

#### <span id="page-33-0"></span>**Task status**

#### **Task Status**

To view the status of a task, select the task in the tree view. The task status screen will be displayed as show in figure 3.

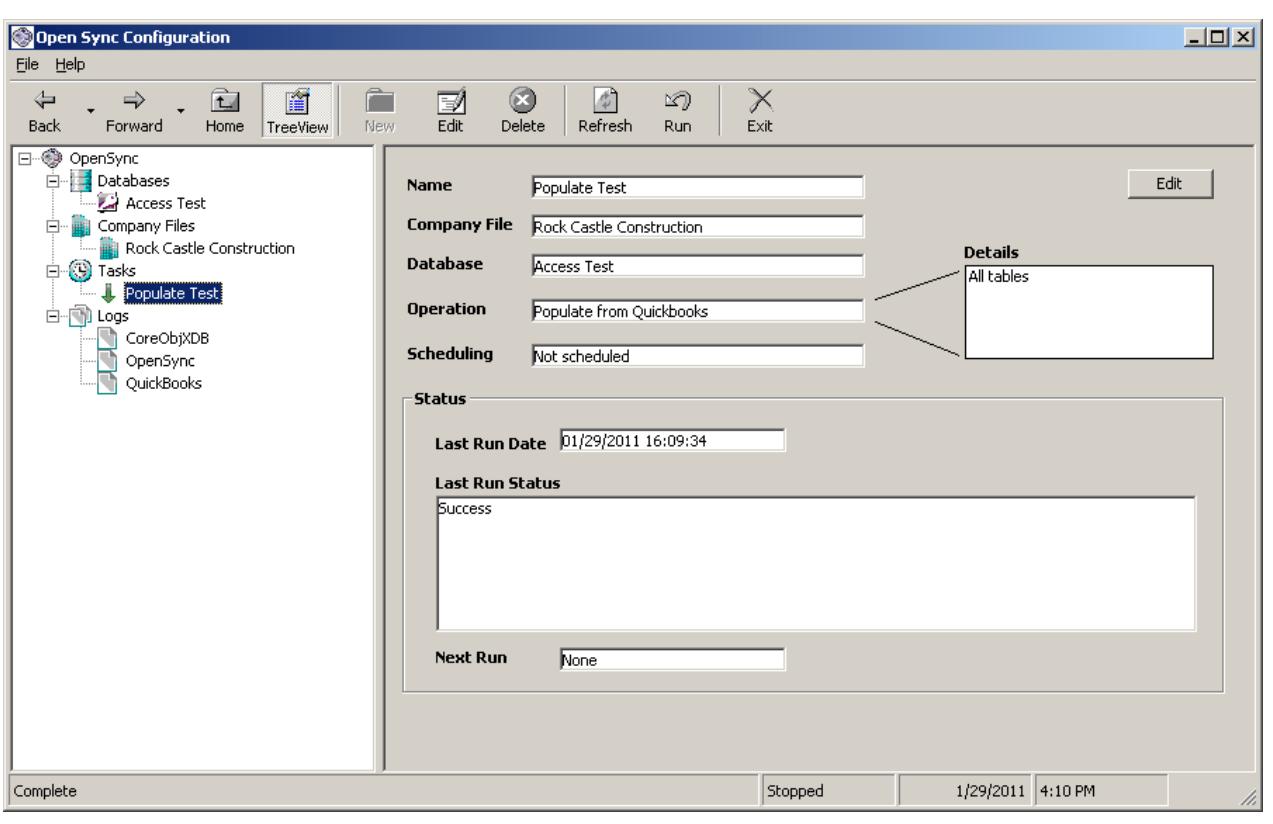

Task Status

The task status screen displays the configured task parameters along with its status. The status fields include:

- **Last Run Date** Displays the date and time the task was last executed.
- **Last Run Status** Displays the results of the last execution of the task
- **Next Run** Displays the date and time the task is scheduled to run next
- **Details**  Displays selected tables or report parameters

Created with the Personal Edition of HelpNDoc: [Easily create EBooks](http://www.helpndoc.com/feature-tour)

## <span id="page-34-0"></span>**Logs**

#### **Logs**

Created with the Personal Edition of HelpNDoc: [Easily create EBooks](http://www.helpndoc.com/feature-tour)

#### <span id="page-34-1"></span>**CoreobjXDB**

## **CoreObjXDB Log**

The CoreobjXDB log file contains information on events that occur when updating the external database from QuickBooks data.

Log entries are classified into one of three types, information, warnings, and errors.

**1 Information** - Provides general information regarding operations to the external database.

**Warnings** - Indicates non-critical failures.

**Errors** - Indicates critical failures in the database operations.

Details for a specific log entry can be viewed by double clicking on the date stamp for the log entry.

#### Common warnings and errors

ERROR: Item cannot be found in the collection corresponding to the requested name or ordinal: This error indicates that the field from QuickBooks is not defined in the OpenSync database schema. This can occur due to enhancements made by Intuit to the QuickBooks API which have not been added to the OpenSync schema. generally you can add the indicated column to the indicated table to elimiate this warning.

Created with the Personal Edition of HelpNDoc: [Free EBook and documentation generator](http://www.helpndoc.com/)

## <span id="page-35-0"></span>**OpenSync**

## **OpenSync Log**

The OpenSync log file contains information about the execution of OpenSync tasks. This is particularly useful for monitoring tasks that are scheduled and executed by the OpenSync Service.

Log entries are classified into one of three types, information, warnings, and errors.

- **1 Information** Provides general information regarding operations to the external database.
- **Warnings** Indicates non-critical failures.
- **Errors** Indicates critical failures that occur durring OpenSync operation.

Details for a specific log enry can be viewed by double clikcing on the date stamp for the log entry.

Common warnings and errors

Could not start QuickBooks.: -2147220472: This erorr occurs when a Task cannot establish a connection to the required company file. There are seevral causes for this error. More information and corrective action is discussed in the section on [Trouble Shooting.](#page-64-0)

Created with the Personal Edition of HelpNDoc: [Free PDF documentation generator](http://www.helpndoc.com/)

## <span id="page-35-1"></span>**QuickBooks**

## **QuickBooks Log**

The QuickBooks log contains information on all programmatic requests made to QuickBooks. This is a system wide log file and may contain information pertaining to other applications that integrate with QuickBooks as well as all API requests made by OpenSYnc.

The CoreobjXDB log file contains information on errors that occur when updating the external database from QuickBooks data.

Log entries are classified into one of three types, information, warnings, and errors.

**1 Information** - Provides general information regarding operations to the external database.

**Warnings** - Indicates non-critical failures.

**Errors** - Indicates failures that occur durring QuickBooks API calls. Unfortunately, QuickBooks does not adequately describe API erros and many of these errors are non-critical or in some cases just due to bugs in QuickBooks. If you have concerns regarding a specifc error that appears in the QuickBooks log, please contact [support@synergration.com](mailto:support@synergration.com)

Details for a specific log enry can be viewed by double clikcing on the date stamp for the log entry.

Common warnings and errors

Attribute 'iterator' is not declared for element ...: This is a non-critical error that is caused by OpenSync when it attempts to query a table in blocks and QuickBooks does not support block queries against that table.

This feature is not enabled or not available in this version of QuickBooks.: This is a non-critical error caused by requests made to QuickBooks by OpenSync which are either not enabled in the current company file or not supported by your version of QuickBooks. Unfortunately, QuickBooks does not allow an application to query the status of all features so OpenSync must make calls which fail in order to determine a particular feature's availablilty.

Created with the Personal Edition of HelpNDoc: [Write eBooks for the Kindle](http://www.helpndoc.com/feature-tour/create-ebooks-for-amazon-kindle)

## <span id="page-36-0"></span>**Options**

#### **Options**

Options the control various aspects of OpenSync's operation can be set using the menu item File - Options.

XML Tracing - This feature provides the ability to log all XML requests and Responses between OpenSync and QuickBooks. It can very useful in diagnosing problems. Be aware that by enabling this setting, confdential information may be save in an enencrypted manor on your hard drive. All XML trace files are saved to one of the following folders depending on your operating system.

Windows XP and Server 2003

C:\Documents and Settings\All USers\Application Data\Synergration\OpenSync\Logs

Windows Vista, 7 and Server 2008

C:\Program Data\Synergration\OpenSync\Logs

Trace Refreshes - This setting will record all Refresh operations. The file format is: Refresh TableName.XML where TableName is the name of the table the refresh operated on.

Trace Updates - This setting will record all Update operations. The file format is: Update TableName.XML where *TableName* is the name of the table the update operated on.

Trace Reports - This setting will record all Refresh Report operations. The file format is: Report.XML.

Created with the Personal Edition of HelpNDoc: [Free EPub and documentation generator](http://www.helpndoc.com/)

# <span id="page-36-1"></span>**Background Service**

## **Background Service**

The OpenSync background service is an executable that runs scheduled tasks at the assigned time. It is implemented in the OSRunner.EXE file located in the installation folder. This process can be loaded interactively through the OpenSync configuration program or at system startup using the Windows Task Scheduler. More information regarding these options is discussed in the following sections.

The QuickBooks API is single threaded and as a result, only a single task may be running at any given time. The background service insures that tasks are sequentially executed. Thus, even if you have multiple tasks scheduled to run every minute, OpenSync will insure that one taks completes before another is started.

Created with the Personal Edition of HelpNDoc: [Free PDF documentation generator](http://www.helpndoc.com/)

## <span id="page-37-0"></span>**Starting the service interactively**

## **Starting the service interactively**

The main status screen allows you to start, stop, pause and resume the background service. The service status is always displayed in the status bar at the bottom of the main window. The service must be stopped or paused before running a task interactively. Starting the service from the OpenSync configuration program will cause it to run in the interactive user's session.

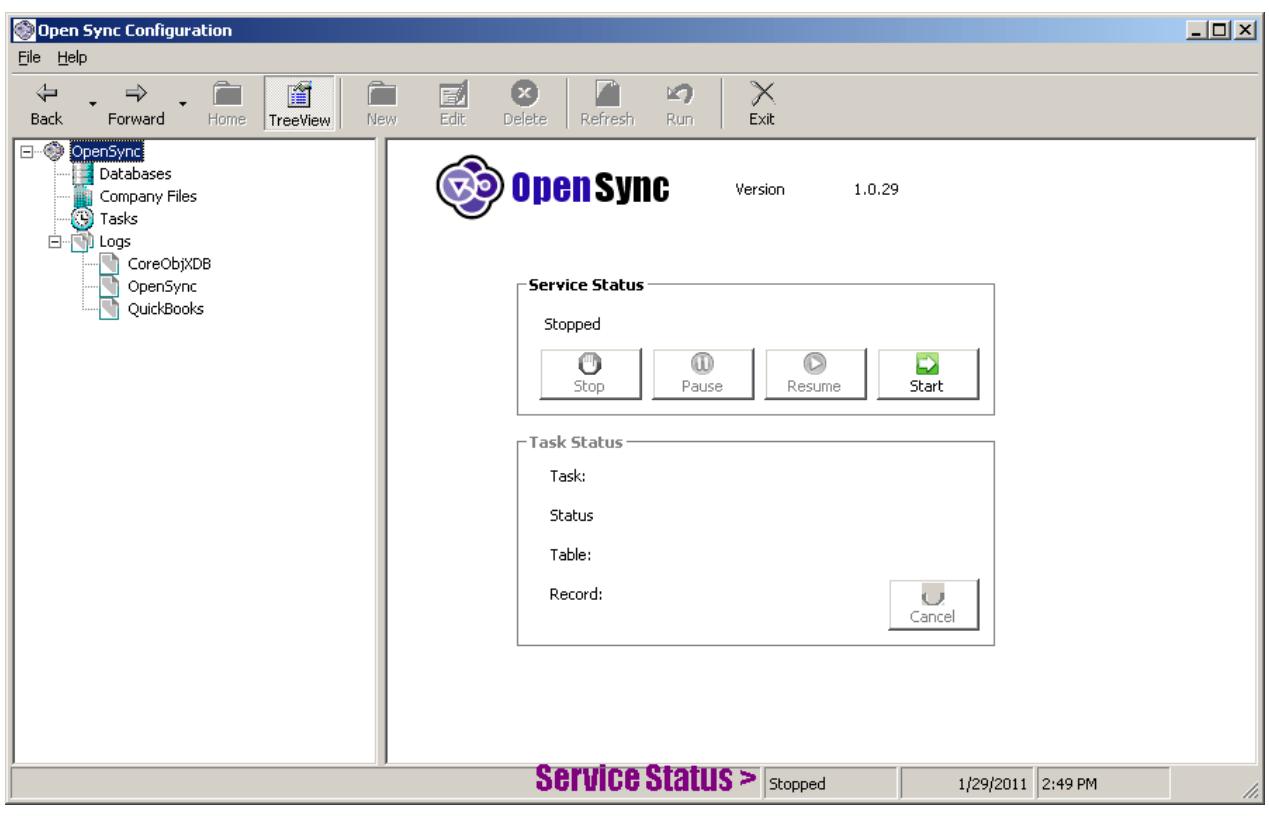

Created with the Personal Edition of HelpNDoc: [Full-featured Documentation generator](http://www.helpndoc.com/)

## <span id="page-37-1"></span>**Configuring the service to run at system startup**

## **Configuring the service to run at system startup**

The OpenSync background service can be configured to run at system startup by using the Windows Scheduling service. When configuring the task, seelect OSRunner.Exe as the task executable. This file is located in the OpenSync installation folder. If you schedule this task to run at system startup you will need to designate which Windows user the task will run as. This user must have access rights to be able to log on and run QuickBooks interactively. Without these rights, OpenSync tasks will fail with a "Could not start QuickBooks" error.

If OpenSync is scheduled to run at system startup as user A and you then log on to the computer as user B and open QuickBooks, OpenSync tasks may fail due to an authentification error in QuickBooks. We strongly discourage running QuickBooks interactively while the OpenSync service is running.

Created with the Personal Edition of HelpNDoc: [Free EPub producer](http://www.helpndoc.com/create-epub-ebooks)

# <span id="page-38-0"></span>**Command Line Interface**

## **Command Line Interface**

The OpenSync utility program OSRun.EXE can be used to run a task from the command line and to control the background service. This utility is installed in the installation folder.

#### **Run a task**

#### OSRun TaskName

Where TaskName is the name of a task which has been configured in OpenSync. Please note that task names are not case sensitive. In order to run a task from the command line the background service must be in either a Paused or Stopped state otherwise an error will occur. OSRun will set the exit code to a non zero value if the task does not complete successfully. All operations invokde by OSRun will also be logged in the OpenSync log.

#### **Pause the OpenSync Service**

OSRun /Pause

This command will pause the OpenSync background service. If the background service is currently executing a task, this command will hang until the task execution has completed and the serivce can be paused.

#### **Resume The OpenSync Service**

#### OSRun /Resume

This command will resume the OpenSync background service. An error will occur if the service is not in the Paused state.

Created with the Personal Edition of HelpNDoc: [Write EPub books for the iPad](http://www.helpndoc.com/create-epub-ebooks)

## <span id="page-38-1"></span>**Database Browser**

## **Database Browser**

The OpenSync database browser is meant primarily as a tool to understand the database schema. Although it can be used to browse your actual company data, large company files may cause it fail. In this case, we recommend dumping one of the QUickBooks sample company files to an Access databse in order to browse the schema and understand the table relationships.

Created with the Personal Edition of HelpNDoc: [Easily create Web Help sites](http://www.helpndoc.com/feature-tour)

## <span id="page-39-0"></span>**Starting the browser**

## **Starting the Browser**

The browser can be started from the Windows Start Menu or by clicking the Browse DB button in the database status window as show.

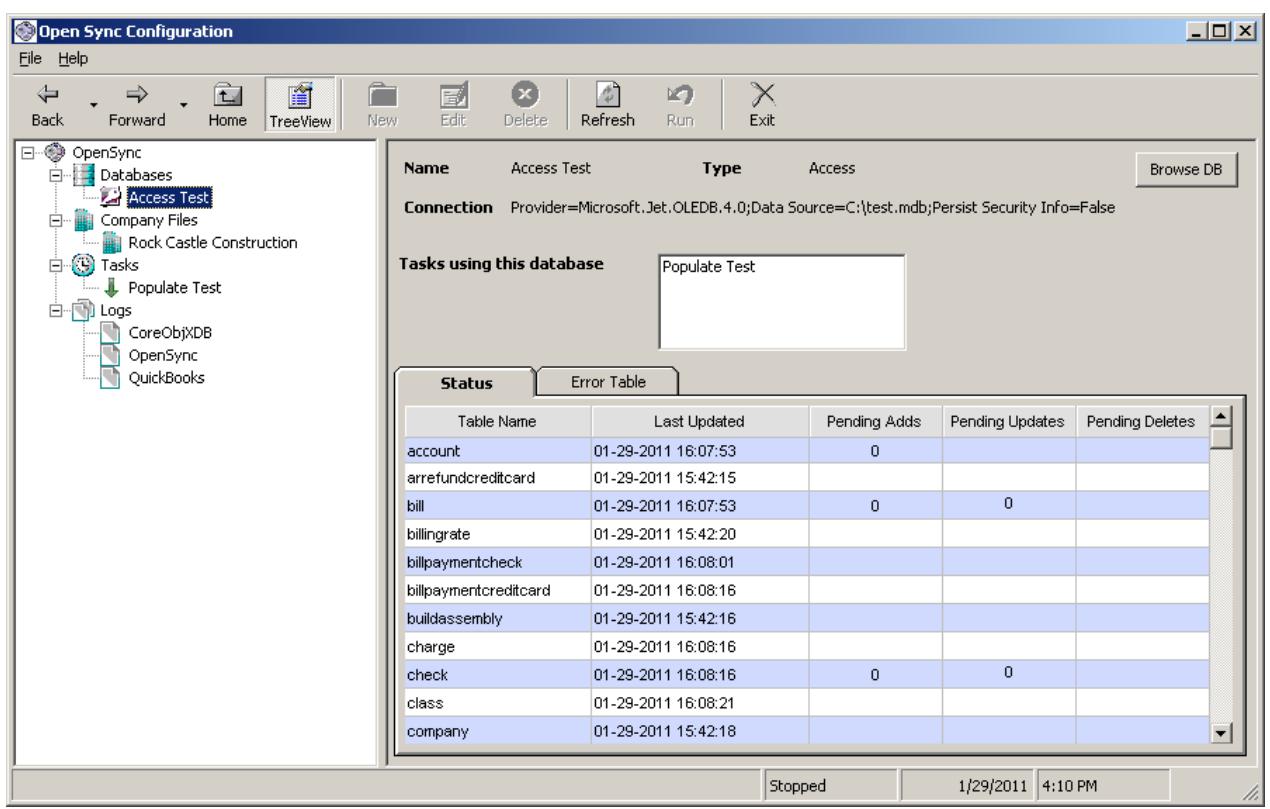

This will open the browser in a seperate application window.

Created with the Personal Edition of HelpNDoc: [Free HTML Help documentation generator](http://www.helpndoc.com/)

# <span id="page-39-1"></span>**Browser Operation**

## **Browser Operation**

The following screens were generated from a database populated with the QuickBooks Sample Product Based Business company file.

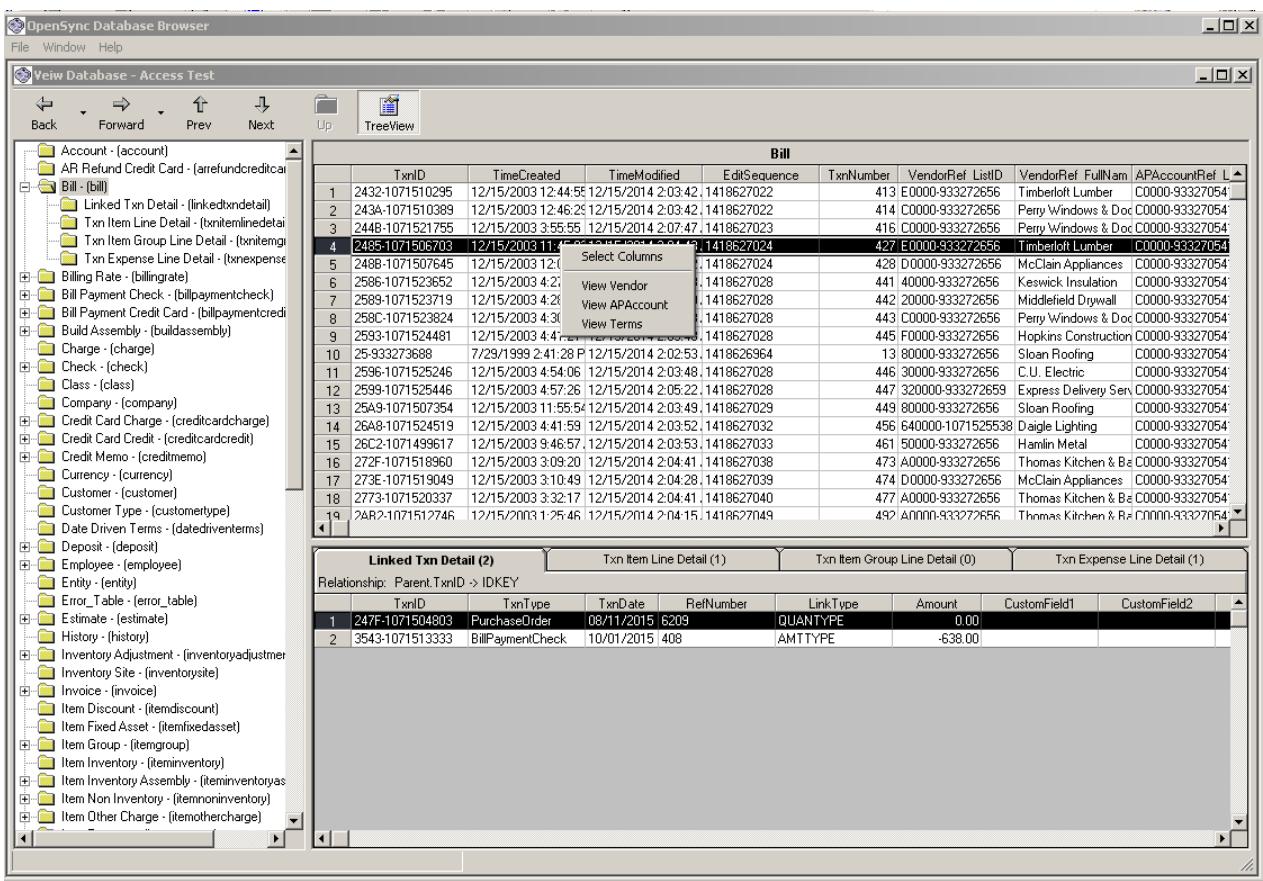

The browser screen consists of a tree view listing all of the database tables on the left, and one or more table grids in the right. When you select a table in the tree view, the topmost grid on the right will display the data from that table. All child tables of the selected table will be displayed in a series of tabs on in the bottom section on the right.

Right clicking on any of the table grid displays will activate a popup menu that allows you to configure the displayed columns and navigate to other referenced records.

When you select the customer or vendor table in the tree view, the bottom half of the table display will allow you view transactions posted for that entity.

Created with the Personal Edition of HelpNDoc: [Free CHM Help documentation generator](http://www.helpndoc.com/)

# <span id="page-40-0"></span>**Database Schema**

## **Database Schema**

OpenSync will only operate with databases configured with the OpenSync schema. This schema mirros the schema used by QuickBooks and is drive directly from the QuickBooks XML schema. Several tools are available to help you understand the schema. These include:

The topics in this section provide an overview of the schema and chracteristics common across all tables.

The Intuit qbXML specification - Since the database schema is driven directly from the qbXML specification, the Intuit documentation is a great resource for understanding the specific contents of any given field.

The database structure document - This PDF file is installed in the OpenSync installation folder

The OpenSync Database Browser - This utilty provides an interactive way to browse the database tables and view the actual data contained in them. More information is located in the section named [Database Browser](#page-38-1)

Created with the Personal Edition of HelpNDoc: [Full-featured EPub generator](http://www.helpndoc.com/create-epub-ebooks)

## <span id="page-41-0"></span>**Overview**

## **Schema - Overview**

The topics in this seciton are meant to provide an introduction to characteristcs of the schema common to all database table. This includes:

Table types Primary Keys Relationships Indexes Working with Items Custom Fields Adding Tables and Fields Report Tables

Created with the Personal Edition of HelpNDoc: Easy to use tool to create HTML Help files and Help web

#### [sites](http://www.helpndoc.com/help-authoring-tool)

# <span id="page-41-1"></span>**Table Types**

## **Schema - Table Types**

There are five fundamental table types in the OpenSync schema. These are:

List Tables

List tables contain QuickBooks data entities (cusotmers, employees, other names and vendors), items, and other QuickBooks list elements.

Transaction tables

Transaction tables contain QuickBooks data for transactions such as invoices, bills, check, etc.

#### Child Tables

Child tables are always related to either a list or transaction table. The table name for child tables always ends with the word "detail". Examples of child tables include: InvoiceLinedetail, and ItemGroupLineDetail.

#### System Tables

System tables include the history and error table and are used by OpenSync to track the table status and the status of QuickBooks updates respectively.

Created with the Personal Edition of HelpNDoc: [Easy CHM and documentation editor](http://www.helpndoc.com/)

# <span id="page-41-2"></span>**Primary Keys**

## **Schema - Overview**

Although the default schema does not define any primary keys, most tables do contain them. Here are the general rules regarding primary keys.

List Tables

ListID is the primary key. The FullName(where used) or Name field is also a unique key for these tables.

Transaction tables

TxnID is the primary key.

Child Tables

Child tables used in transactions contain a field named TxnLineID which is a primary key. Child tables without this field do not contain a primary key.

System Tables

System tables do not include a primary key.

If desired, you can define these fields as primary keys to the database.

Created with the Personal Edition of HelpNDoc: [Full-featured multi-format Help generator](http://www.helpndoc.com/help-authoring-tool)

## <span id="page-42-0"></span>**Relationships**

## **Schema - Relationships**

There are two primary relationship type in the schema.

#### Parent Child relationships

These relationships link a parent table to one or more child tables. They can apply to both list and transaction tables. The format for these relationships is:

Parent.ListID -> Child.IDKEY for list tables

Parent.TxnID -> Child.IDKEY for transaction tables

Reference relationships

These relationships link list entries to other list or transaction tables. The format these links use is:

## TableNameRef\_ListID

#### TableNameRef\_FullName

TableName will indicate the table being referenced. For example, the column named CustomerRef\_ListID refers to the ListID field in the customer table.

For related tables that do not contain a FullName column, the Ref FullName column will refer to the Name column in the target table.

Adding Relationships

Relationships defined within the database schema are not support to to referential integrity constraints. You should only define the relationships to be used within your queries.

Created with the Personal Edition of HelpNDoc: [Easily create EBooks](http://www.helpndoc.com/feature-tour)

## <span id="page-42-1"></span>**Indexes**

## **Schema - Indexes**

The OpenSync schema defines indexes on primary keys to improve the system performance. You can create additional indexes as you see fit.

Created with the Personal Edition of HelpNDoc: [Easily create PDF Help documents](http://www.helpndoc.com/feature-tour)

## <span id="page-43-0"></span>**Working with items**

## **Schema - Working with Items**

Based on the convoluted manner in which QuickBooks handles items some additional points are worth addressing.

ItemTypes - QuickBooks defines multiple types of items for use in transactions each with its own set of attributes. These include:

- **Discount**
- FixedAsset
- Group
- Inventory
- InventoryAssembly
- NonInventory
- **OtherCharge**
- Payment
- SalesTax
- **SalesTaxGroup**
- Service
- Subtotal

In addition, a base item is defined which contains the ListID, FullName, and Type of every item.

Most of the attiibutes of the different item types are straightforward. The tricky ones are NonInventory, OtherCharge, and Service types. These contain different attributes based on the the way the item is configured in QuickBooks. For these types of items, the description, pricing, and GL account information will be stored in one of two shild tables, either the SalesAndPurchaseDetail or SalesAndPurchaseDetail tables. The standard child relationship formats are used for these relationships in the schema. Examples from the QuickBooks Sample Product Based Business company file of NonInventory items which exhibit these qualities are as follows:

Blueprints contains an entry only in the SalesOrPurchaseDetail table

ItemNonInventory.ListID -> SalesOrPurchaseDetail.IDKEY

Subs:Carpet contains an entry only in the SalesAndPurchaseDetail table

ItemNonInventory.ListID -> SalesAndPurchaseDetail.IDKEY

Created with the Personal Edition of HelpNDoc: [Easily create HTML Help documents](http://www.helpndoc.com/feature-tour)

## <span id="page-43-1"></span>**Custom Fields**

## **Schema - Custom Fields**

QuickBooks supports custom fields on both list elements and tranasactions (as long as they are configured on the template used for the transaction). Working with custom fields can be tricky based on the way that QuickBooks returns them trough the API and the fact that they can be changed and renamed at any time.

Custom field defeinitions are always returned by QuickBooks in alphabetical order by name. Consider the case where you have the following custom fields defined for inventory items in QuickBooks:

Material

Size

Color

QuickBooks will return them in alphabetical order as Color, Material, and Size. they will appear in the ItemInventory table in the following columns:

 $CustomField = Color$ 

CustomField2 = Material

CustomField3 = Size

If you were then to add a new custom field in QuickBooks named Pattern, the custom field mappings would become:

CustomField1 = Color

CustomField2 = Material

CustomField3 = Pattern

CustomField4 = Size

Furthermore, if you were then to rename the field Color to Shade, the new custom field mapping would become:

CustomField1 = Material

CustomField2 = Pattern

CustomField3 = Shade

CustomField4 = Size

If you then ran a refesh task any new or modified records would have a different custom field mapping from records which had previously extracted. For this reason, any time custom field names are modified in QuickBooks, you must repopulate the affected table in order in insure proper mapping of custom fields. This same reasoning applies to transaction tables that use custom fields in their template definitions.

The custom field definitions from QuickBooks are stored in the table named DataExtDef

Created with the Personal Edition of HelpNDoc: [Free PDF documentation generator](http://www.helpndoc.com/)

## <span id="page-44-0"></span>**Adding Tables and Fields**

## **Schema - Adding Tables and Fields**

Adding fields to exisiting tables is not supported as a populate or refresh operation will delete and data stored in those columns.

We do not recommned adding tables to the database as future versions of QuickBooks may require schema changes and the easiest way to accomodate these is to recreate and repopulate the OpenSync database.

The recommended way to add linked information to the OpenSync tables is to create additonal tables in a seperate database and then link those tables through either the ListID or TxnID fields. Where it is necessary to update linked data elements when changes are made in QuickBooks we recommend the use of database triggers.

Created with the Personal Edition of HelpNDoc: [Free Web Help generator](http://www.helpndoc.com/)

## <span id="page-45-0"></span>**Report Tables**

## **Schema - Report Tables**

Report tables store report data extracted from QuickBooks. These tables are created by OpenSync based on the report data returned from QuickBooks. A column in the table will be created for each column in the report. In addition, a column named RowType will always be created and indictaes the type of data contained in that row. Valid values are TEXT, DATA, and SUBTOTAL.

Created with the Personal Edition of HelpNDoc: [iPhone web sites made easy](http://www.helpndoc.com/feature-tour/iphone-website-generation)

# <span id="page-45-1"></span>**Updating QuickBooks**

## **Updating QuickBooks**

This sections covers moving data added or changed in the external database back to QuickBooks. Please be aware that QuickBooks is always considered the database of record so that changes made in QuickBooks will always cause pending changes in the external database to fail.

Created with the Personal Edition of HelpNDoc: [Single source CHM, PDF, DOC and HTML Help creation](http://www.helpndoc.com/help-authoring-tool)

## <span id="page-45-2"></span>**Overview**

## **Overview of Updating QuickBooks**

OpenSync creates a database which parallels the structure of QuickBooks. In order for OpenSync to process a record back to QuickBooks, the status column must be set to ADD, UPDATE, or DELETE depending on how you want the record handled. Not all of these operations are support for all tables. The best way to determine which operations are supported by your version of OpenSync is to view the database status. The database status displays the pending operations for each table in the database. Columns which contan no values are not supported. For example:

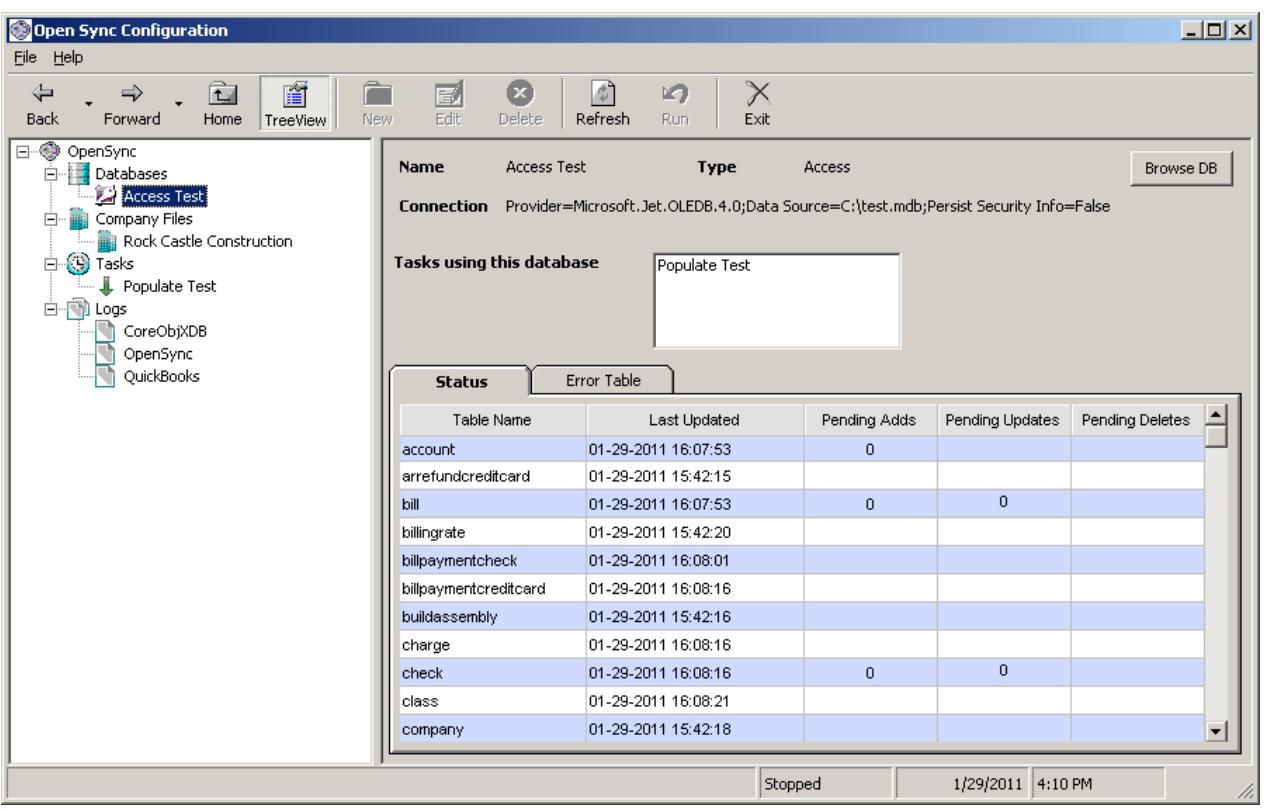

This status display indicates that the only supported operations in this version are:

Account - ADD

Bill - ADD and UPDATE Check - ADD and UPDATE

When adding a record to QuickBooks very few columns are actually required. Where appropriate, OpenSync will default all vaules. For example, when adding an Invoice you only need to specify the CustomerRef. All other fields from the customer such as billing address and terms will be

Records are processed by OpenSync in a very consitent manner. Rules which apply to all tables include: Transaction numbers (Invoice #'s, Sales Order #'s and such in QuickBooks) are mapped to the RefNumber field.

All List Entries in QuickBooks contain a friendly name (i.e. John Doe) and a ListID (i.e. AB43- 3500443464). Generally users will populate the FullName field. Note: Any time you are populating such a field you must be sure the item or entity exists in QuickBooks otherwise the process will fail.

All parent/child relationships are maintained using the TxnID or ListID (depending if it is a transaction or list item) and linking that with the IDKEY field in the child table. When adding new records to QuickBooks you are free to populate these values with any random string you so choose. So for example you wish to enter a new invoice. You will insert a random value, say "123" in the TxnID for that record. Then, in the InvoiceLineDetail table, you will enter "123" in the IDKEY field for each line item you create for the invoice

The Status field serves as a flag, indicating whether or not a record is to be added or updated (if permitted). This field holds 4 relevant values: ADD, UPDATE, DELETE or [Null/Blank]. If status is set to ADD then OpenSync will attempt to add the record to QuickBooks. If it is set to UPDATE then OpenSync will attempt to update the record in QuickBooks. If updating, the official TxnID or ListID must be present for that record which means you will have had to have created the record using OpenSync (as OpenSync will return that value with a successful add) or have used AccessBooks or AccessBooks RealTime to extract those values from QuickBooks. OpenSync cannot look up transactions by RefNumber or Entities by FullName. If the status colum is set to DELETE, OpenSync will attempt to delete the record from QuickBooks. If the status field is empty or populated with anything other then ADD, UPDATE, or DELETE the record will be ignored.

If the Ref ListID is populated for a certain list entry, OpenSync will use that value exclusively and the operation will fail if the ListID is not valid. If the Ref\_ListID column is blank of null, the REF\_FullName column will be used to evaluate the reference.

The TxnNumber field is an internal number used by QuickBooks.

The EditSequence field is used by QuickBooks to insure updates made within QB do not get overwritten by updates from OpenSync. Every time a record is updated in QB, the EditSequence field is incremented. If an update is attempted and the EditSequence fields do not match, OpenSync will fail the update with messgase indicating the EditSequence values do not match. Although not recommended, this behavior can be overridden by setting the EditSequence field to NULL. This will overwrite any data in QB with the data from the database.

Created with the Personal Edition of HelpNDoc: [Write eBooks for the Kindle](http://www.helpndoc.com/feature-tour/create-ebooks-for-amazon-kindle)

## <span id="page-47-0"></span>**Update Conflicts**

## **Update Conflicts**

QuickBooks is always considerd the database of record. If a record is updated in QuickBooks and the same record is marked for updating by OpenSync, the OpenSync update will fail. This lgoic is implemented using the column named EditSequence. Every time a record is updated in QuickBooks this field is incremented. When OpenSync attempts to update a record in QuickBooks the EditSequence field from the database is compared to that in QucikBooks. If the numbers do not match, the update will fail. Although it is not recommended, you can override this update check by setting the EditSequence column to null in the database.

Created with the Personal Edition of HelpNDoc: [Easily create PDF Help documents](http://www.helpndoc.com/feature-tour)

## <span id="page-47-1"></span>**Update Errors**

## **Update Errors**

All errors that occur durring an update process are loged in the error table. This table can be accessed from the Error Table tab in the database status window as shown below.

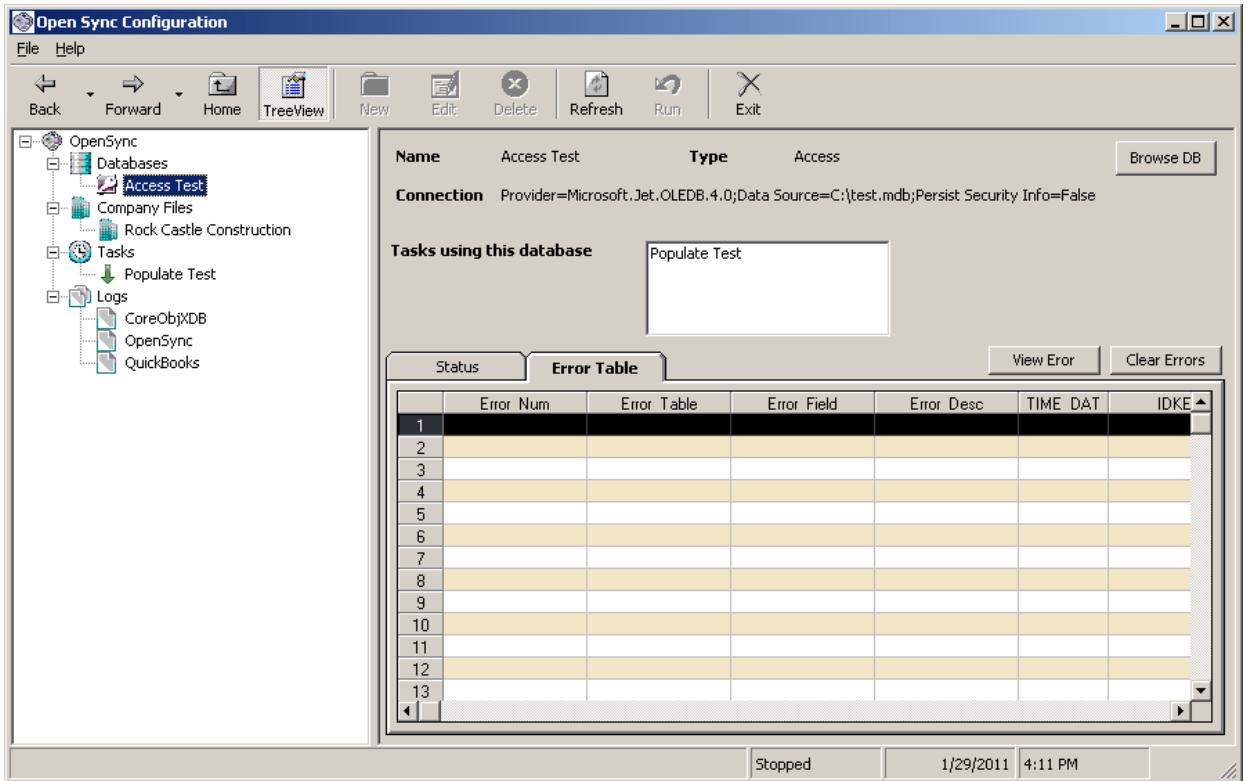

Fields included are:

- Err\_Num an numeric identifier for the error
- Error Table the table the error was detected in
- Error Filed the field within the table that caused the error
- Error Desc a description of the error
- IDKEY The ListID or TxnID of the record that caused the error

Created with the Personal Edition of HelpNDoc: [Full-featured Kindle eBooks generator](http://www.helpndoc.com/feature-tour/create-ebooks-for-amazon-kindle)

## <span id="page-48-0"></span>**Entities**

#### **Processing Entities**

Entites in QuickBooks consist of Customers, Employees, Other Names, and Vendors. When adding entities you must be sure to populate the Name field regardless of the entity you are trying to add. If the name already exists in QuickBooks an error will be returned.

Created with the Personal Edition of HelpNDoc: [Free help authoring tool](http://www.helpndoc.com/help-authoring-tool)

#### <span id="page-48-1"></span>**Customers**

#### **Customer**

If you wish to add a "job" or a "sub-level" customer you must add the full name of the parent in the ParentRef\_FullName field. For example, if you want to add a job named MyJob under the customer name Synergration, you would place 'MyJob' in the Name field and 'Synergration' in the ParentRef\_FullName field. If you would like to add a job to a preexisting job then you include the customer and the parent job in the ParentRef FullName field seperated by colons. For example if you wanted to add a job named 'Part-A' to the previously created job MyJob, then you would insert 'Part-A' in the Name field and 'Synergration:MyJob' in the ParentRef\_FullName field. The same logic applies to Items.

Customers also provide **[custom field support](#page-43-1)** and the ability to rename the customer.

## **Supported Fields**

**-**Customer Table

- AccountNumber
- **AltContact**
- AltPhone
- BillAddress Fields
- CompanyName
- **Contact**
- CreditCardAddress (QB 2003 or greater)
- CreditCardNumber (QB 2003 or greater)
- ExpirationMonth (QB 2003 or greater)
- ExpirationYear (QB 2003 or greater)
- NameOnCard (QB 2003 or greater)
- CreditCardPostal (QB 2003 or greater)
- Email
- Fax
- FirstName
- **IsActive**
- **JobDesc** Ă
- JobEndDate
- JobProjectedEndDate
- **JobStartDate**
- ListID **(Required)**
- LastName
- MiddleName  $\bullet$
- Name **(Required)**  $\ddot{\phantom{a}}$
- Notes
- Parent ListID or FullName
- PreferredPaymentMethod ListID or FullName  $\bullet$
- Phone
- ResaleNumber  $\bullet$
- SalesRep ListID or FullName  $\bullet$
- SalesTaxCode ListID or FullName  $\bullet$
- SalesTaxItem ListID or FullName
- **Salutation**
- ShipAddress Fields
- Terms ListID or FullName

Created with the Personal Edition of HelpNDoc: [Free HTML Help documentation generator](http://www.helpndoc.com/)

## <span id="page-49-0"></span>**Employees**

## **Employee**

Employees also provide **[custom field support.](#page-43-1)**

Employees cannot be renamed.

## **Supported Fields**

**-**Employee Table

- AccountNumber  $\bullet$
- AltPhone
- EmployeeAddress Fields  $\lambda$
- BirthDate
- Email  $\bullet$
- FirstName
- LastName
- ListID **(Required)**
- MiddleName  $\bullet$
- Name **(Required)**  $\overline{a}$ 
	- First Time Add Only Fields
		- </span></span> HiredDate
		- < /SPAN>< /SPAN> ReleasedDate  $\bullet$
		- $<$ /SPAN> $<$ /SPAN> $SSN$  $\bullet$

Created with the Personal Edition of HelpNDoc: [Easily create iPhone documentation](http://www.helpndoc.com/feature-tour/iphone-website-generation)

## <span id="page-49-1"></span>**Other Names**

## **Other Names**

#### **Supported Fields**

Other Names cannot be renamed**.**

**-**OtherName Table

- AccountNumber  $\bullet$
- AltPhone  $\bullet$
- **AltContact**
- CompanyName
- **Contact**
- Fax

- Phone  $\bullet$
- $\bullet$ **Contact**
- OtherNameAddress Fields  $\bullet$
- Email
- FirstName  $\bullet$
- LastName  $\bullet$
- ListID **(Required)**
- MiddleName  $\bullet$
- Name **(Required)**  $\bullet$

Created with the Personal Edition of HelpNDoc: [Easily create Help documents](http://www.helpndoc.com/feature-tour)

## <span id="page-50-0"></span>**Vendors**

## **Vendor**

Vendors also now provide **[custom field support](#page-43-1)** and the ability to rename the vendor.

## **Supported Fields**

**-**Vendor Table

- AccountNumber
- **AltContact**
- AltPhone  $\bullet$
- VendorAddress Fields  $\bullet$
- CompanyName
- **Contact**  $\bullet$
- Email  $\bullet$
- Fax
- FirstName
- ListID **(Required)**  $\ddot{\phantom{0}}$
- LastName  $\epsilon$
- MiddleName
- Name **(Required)**  $\bullet$
- Notes  $\bullet$
- Phone
- ResaleNumber  $\bullet$
- **Salutation**  $\bullet$
- First Time Add Only
- Terms ListID or FullName

Created with the Personal Edition of HelpNDoc: [Free EPub producer](http://www.helpndoc.com/create-epub-ebooks)

# <span id="page-50-1"></span>**Items**

## **Processing Items**

The following item types are currently supported by OpenSync:

- [Discount Items](#page-51-0)  $\bullet$
- [Inventory Items](#page-51-1)
- [Non-Inventory Items](#page-51-2)
- [Other Charge Items](#page-52-0)
- [Service Items](#page-52-1)

When you select to process items in OpenSync all five of these tables will be queried and any data set to be added or modified will be processed.

Non-Inventory, Other Charge, and Service items link to the SalesAndPurchaseDetail and SalesOrPurchaseDetail table. You will have to choose which level of detail applies to the item you are trying to create and populate that table accordingly.

Note: While functionality exists to update certain item information you must be running QuickBooks 2004 in order to update Other Charge and Discount items.

Created with the Personal Edition of HelpNDoc: [Easily create Help documents](http://www.helpndoc.com/feature-tour)

#### <span id="page-51-0"></span>**Discount Items**

## **Discount Items**

Discount Items also now provide **[custom field support.](#page-43-1)**

#### **Supported Fields**

**-**ItemDiscount Table

- Account ListID or FullName **(Required)**
- SalesTaxCode ListID or FullName
- ListID **(Required)**
- Name **(Required)**
- ParentRef FullName or ListID

First Time Add Only

- Amount
- AmountIsPercent
- Description

Created with the Personal Edition of HelpNDoc: [Full-featured Kindle eBooks generator](http://www.helpndoc.com/feature-tour/create-ebooks-for-amazon-kindle)

#### <span id="page-51-1"></span>**Inventory Items**

## **Inventory Items**

Inventory Items also now provide **[custom field support.](#page-43-1)**

#### **Supported Fields**

**-**ItemInventory Table

- AssetAccount ListID or FullName **(Required)**
- CogsAccount ListID or FullName **(Required)**
- PurchaseCost
- PurchaseDescription
- ReorderPoint  $\bullet$
- **SalesDescription**
- **SalesPrice**
- SalesTaxCode ListID or FullName
- PrefVendor ListID or FullName
- ListID **(Required)**
- Name **(Required)**
- ParentRef FullName or ListID
- First Time Add Only
	- Income Account ListID or FullName **(Required)**  $\bullet$

Created with the Personal Edition of HelpNDoc: [Easily create Web Help sites](http://www.helpndoc.com/feature-tour)

#### <span id="page-51-2"></span>**Non-Inventory Items**

## **Non-Inventory Items**

Non-Inventory Items also now provide **custom [field support.](#page-43-1)**

## **Supported Fields**

- **-**ItemNonInventory Table
- Name **(Required)**
- ParentRef FullName or ListID
- ListID **(Required)**
- SalesTaxCode ListID or FullName **(Required)**
- -SalesAndPurchaseDetail Table
- PurchaseCost
- PurchaseDescription
- PrefVendor ListID or FullName
- First Time Add Only
	- ExpenseAccount ListID or FullName **(Required)**  $\bullet$
	- IncomeAccount ListID or FullName **(Required)**  $\bullet$
- -SalesOrPurchaseDetail Table
- Amount
- AmountIsPercent
- **Description**

First Time Add Only

Account ListID or FullName **(Required)**

Created with the Personal Edition of HelpNDoc: [Full-featured Help generator](http://www.helpndoc.com/feature-tour)

## <span id="page-52-0"></span>**Other Charge Items**

## **Other Charge Items**

OtherCharge Items also provide **[custom field support.](#page-43-1)**

## **Supported Fields**

**-**ItemOtherCharge Table

- Name **(Required)**
- ParentRef FullName or ListID
- ListID **(Required)**
- SalesTaxCode ListID or FullName **(Required)**

-SalesAndPurchaseDetail Table

- PurchaseCost
- PurchaseDescription
- PrefVendor ListID or FullName
- First Time Add Only
	- ExpenseAccount ListID or FullName **(Required)**  $\bullet$  .
	- IncomeAccount ListID or FullName **(Required)**  $\ddot{\phantom{a}}$

-SalesOrPurchaseDetail Table

- Amount
- AmountIsPercent
- **Description**
- First Time Add Only
	- Account ListID or FullName **(Required)**

Created with the Personal Edition of HelpNDoc: [iPhone web sites made easy](http://www.helpndoc.com/feature-tour/iphone-website-generation)

## <span id="page-52-1"></span>**Service Items**

## **Service Items**

Service Items also provide **[custom field support.](#page-43-1)**

## **Supported Fields**

- **-**ItemService Table
- Name **(Required)**
- ParentRef FullName or ListID
- ListID **(Required)**
- SalesTaxCode ListID or FullName **(Required)**
- -SalesAndPurchaseDetail Table
- PurchaseCost  $\overline{a}$
- PurchaseDescription
- PrefVendor ListID or FullName
- First Time Add Only
	- ExpenseAccount ListID or FullName **(Required)**  $\bullet$  .
	- IncomeAccount ListID or FullName **(Required)**  $\bullet$

-SalesOrPurchaseDetail Table

- Amount
- AmountIsPercent
- **Description**

First Time Add Only

Account ListID or FullName **(Required)**

Created with the Personal Edition of HelpNDoc: [Easily create Help documents](http://www.helpndoc.com/feature-tour)

## <span id="page-53-0"></span>**Other Lists**

## **Other Lists**

Other list items include elemtns which QuickBooks uses when adding entities and transactions. These include:

- **Accounts**  $\bullet$
- Class codes
- Payment methods  $\bullet$
- Price levels  $\bullet$

Created with the Personal Edition of HelpNDoc: [Easily create EPub books](http://www.helpndoc.com/feature-tour)

## <span id="page-53-1"></span>**Accounts**

**Accounts**

#### **Supported Fields**

- Account Table

- Name **(Required)**
- Parent
- BankNumber
- AccountNumber
- AccountType **(Required)**
- IsActive
- Description

Created with the Personal Edition of HelpNDoc: [Create iPhone web-based documentation](http://www.helpndoc.com/feature-tour/iphone-website-generation)

# <span id="page-53-2"></span>**Transactions**

## **Processing Transactions**

This section covers the transactions supported for Updating by OpenSync.

Created with the Personal Edition of HelpNDoc: [Full-featured multi-format Help generator](http://www.helpndoc.com/help-authoring-tool)

#### <span id="page-54-0"></span>**Bill Payments**

#### **Bill Payment**

The Bill Payment transaction provides you two options depending on the payment method, namely: BillPaymentCheck and BillPaymentCreditCard. Since payments are naturally applied to previous transactions you will have to pull the TxnID of the transaction(s) you would like to apply the payment to from the AppliedToTxn table.

#### **Supported Fields**

- BillPaymentCheck/CreditCard Table
- APAccount ListID or FullName
- TxnID **(Required)**  Links to IDKEY from AppliedToTxn table
- IsToBePrinted  $(0 -$  False :  $1 -$  True)
- Memo
- PayeeEntity ListID or FullName **(Required)**
- RefNumber
- **T**xnDate
- BankAccount ListID or FullName Check Table **(Required)**
- CreditCardAccount ListID or FullName Credit Card Table **(Required)**
- **-** AppliedToTxn Table

You should only have to populate the IDKEY field as all the fields in this table are transactions which already exist in QuickBooks.

- Amount
- TxnID  $\bullet$
- DiscountAccount ListID or FullName
- DiscountAmount
- RefNumber
- **TxnDate**
- IDKEY **(Required)** Links to TxnID from BillPaymentCheck or CreditCard table.

Created with the Personal Edition of HelpNDoc: [Write eBooks for the Kindle](http://www.helpndoc.com/feature-tour/create-ebooks-for-amazon-kindle)

#### <span id="page-54-1"></span>**Bills**

# **Bill**

If you are updating you will need to have the QuickBooks assigned TxnID listed for the selected record. To post a bill you will need to include at least one item line or expense line and so you will insert a random number into the TxnID field in the Bill table and insert the same number into either the TxnItemLineDetail table and/or the TxnExpenseLineDetail tables in the IDKEY field.

#### **Supported Fields**

- Bill Table
- APAccount ListID or FullName
- DueDate
- Memo
- RefNumber  $\bullet$
- Terms ListID or FullName  $\epsilon$
- **TxnDate**
- TxnID **(Required) –** Links to IDKEY in TxnItemLineDetail or TxnExpenseLineDetail
- Vendor ListID or FullName **(Required)**
- TxnItemLineDetail
- Amount
- Class ListID or FullName  $\bullet$
- Cost  $\ddot{\phantom{a}}$
- Customer ListID or FullName
- **Description**
- Item ListID or FullName
- **Quantity**
- IDKEY **(Required)** Links to TxnID from Bill table  $\bullet$
- TxnExpenseLineDetail
- Account ListID or FullName  $\bullet$
- Amount  $\bullet$
- Class ListID or FullName
- Cost
- Customer ListID or FullName
- IDKEY **(Required)**  Links to TxnID from Bill table  $\bullet$

Created with the Personal Edition of HelpNDoc: [Produce Kindle eBooks easily](http://www.helpndoc.com/feature-tour/create-ebooks-for-amazon-kindle)

## <span id="page-55-0"></span>**Checks**

## **Checks**

To post a check you will need to include at least one item line or expense line and so you will insert a random number into the TxnID field in the Check table and insert the same number into either the TxnItemLineDetail table and/or the TxnExpenseLineDetail tables in the IDKEY field.

## **Supported Fields**

- Check Table
- Account ListID or FullName  $\epsilon$
- Amount  $\ddot{\phantom{0}}$
- Address Fields
- Memo
- RefNumber
- PayeeEntity ListID or FullName **(Required)**
- **TxnDate**
- TxnID **(Required) -** Links to IDKEY in TxnItemLineDetail or TxnExpenseLineDetail
- **IsToBePrinted**
- TxnItemLineDetail
- Amount  $\bullet$
- Class ListID or FullName  $\bullet$
- Cost
- Customer ListID or FullName
- **Description**
- Item ListID or FullName
- **Ouantity**
- IDKEY Links to TxnID from Check table
- TxnExpenseLineDetail
- Account ListID or FullName
- Amount
- Class ListID or FullName  $\bullet$
- Cost  $\bullet$
- Customer ListID or FullName
- IDKEY Links to TxnID from Check table

Created with the Personal Edition of HelpNDoc: [Easy EPub and documentation editor](http://www.helpndoc.com/)

## <span id="page-56-0"></span>**Credit Card Charges/Credits**

## **Credit Card Charges / Credits**

To post a credit card charge or credit you will need to include at least one item line or expense line and so you will insert a random number into the TxnID field in the CreditCard Charge/Credit table and insert the same number into either the TxnItemLineDetail table and/or the TxnExpenseLineDetail tables in the IDKEY field.

#### **Supported Fields**

- CreditCardCharge / CreditCardCredit Table
- Account ListID or FullName
- Memo
- RefNumber
- PayeeEntity ListID or FullName **(Required)**
- **TxnDate**
- TxnID **(Required) -** Links to IDKEY in TxnItemLineDetail or TxnExpenseLineDetail
- TxnItemLineDetail
- Amount ×
- Class ListID or FullName
- Cost
- Customer ListID or FullName
- **Description**
- Item ListID or FullName
- **Quantity**
- IDKEY **(Required)**  Links to TxnID from CreditCardCharge / Credit table
- TxnExpenseLineDetail
- Account ListID or FullName  $\bullet$
- Amount  $\ddot{\phantom{a}}$
- Class ListID or FullName
- Cost
- Customer ListID or FullName
- IDKEY **(Required)**  Links to TxnID from CreditCardCharge / Credit table

Created with the Personal Edition of HelpNDoc: [Full-featured Help generator](http://www.helpndoc.com/feature-tour)

## <span id="page-56-1"></span>**Credit Memos**

## **Credit Memos**

#### **Supported Fields**

- CreditMemo Table
- ARAccount ListID or FullName  $\bullet$
- BillTo Address  $\bullet$
- Class ListID or FullName  $\bullet$
- Customer ListID or FullName **(Required)**  $\bullet$
- DueDate  $\bullet$
- FOB
- IsPendingIsToBePrinted  $\bullet$
- Memo  $\bullet$
- PONumber  $\ddot{\phantom{0}}$
- RefNumber
- SalesRep ListID or FullName
- SalesTaxCode ListID or FullName
- SalesTaxItem ListID or FullName
- ShipDate  $\bullet$
- ShipMethod ListID or FullName  $\bullet$
- ShipTo Address
- Terms ListID or FullName
- **TxnDate**
- TxnID **(Required)** Links to the IDKEY field in the CreditMemoLineDetail table.
- CreditMemoLineDetail Table
- Amount
- Class ListID or FullName
- Rate
- RatePercent  $(0 -$  False :  $1 -$  True)
- Item ListID or FullName **(Required)**
- **Description**
- **Quantity**
- SalesTaxCode ListID or FullName
- IDKEY **(Required)** Links to the TxnID field in the CreditMemo table

Created with the Personal Edition of HelpNDoc: Easy to use tool to create HTML Help files and Help web [sites](http://www.helpndoc.com/help-authoring-tool)

# <span id="page-57-0"></span>**Deposits**

## **Deposit**

To post a deposit you will need to include at least one deposit line item. These lines are held in the DepositLineDetail table. Like other child/parent relationships in the ABU database structure you will link the value in the Deposit:TxnID field to the DepositLineDetail:IDKEY field.

## **Supported Fields**

**-**Deposit Table

- **TxnDate**
- TxnID **(Required)**  Links to the IDKEY field in the DepositLineDetail table.
- Memo
- DepositToAccount **(Required)**

**-**DepositLineDetail Table

- Account ListID or FullName **(Required)**
- Amount **(Required)**  $\bullet$
- **CheckNumber**  $\bullet$
- Class ListID or FullName  $\bullet$
- IDKEY **(Required)**  Links to the TxnID field in the Deposit table.
- Memo
- $\bullet$ PaymentMethod ListID or FullName
- Entity ListID or FullName

Created with the Personal Edition of HelpNDoc: [Free EBook and documentation generator](http://www.helpndoc.com/)

#### <span id="page-58-0"></span>**Estimates**

#### **Estimate**

#### **Supported Fields**

**-**Estimate Table

- BillAddress Fields
- Class ListID or FullName  $\bullet$
- Customer ListID or FullName **(Required)**
- CustomerMessage
- DueDate
- FOB
- Memo
- PONumber
- RefNumber
- **SalesRep**
- SalesTaxCode ListID or FullName
- SalesTaxItem ListID or FullName
- Terms
- **TxnDate**
- TxnID (Required) Links with IDKEY in EstimateLineDetail table

-EstimateLineDetail Table

- Class ListID or FullName  $\bullet$
- Rate  $\overline{a}$
- CostIsPercent (Rate Is Percent)  $\bullet$
- IDKEY **(Required) –** Links with TxnID in Estimate table
- Item **(Required)**
- Desc
- **Quantity**
- SalesTaxCode ListID or FullName

Created with the Personal Edition of HelpNDoc: [Full-featured multi-format Help generator](http://www.helpndoc.com/help-authoring-tool)

#### <span id="page-58-1"></span>**Inventory Adjustments**

#### **Inventory Adjustment**

**Note**: you must be in single user mode in order to initiate an inventory adjustment.

#### **Supported Fields**

**-**InventoryAdjustment Table

- Account ListID or FullName
- Class ListID or FullName
- Customer ListID or FullName
- Memo
- RefNumber
- **TxnDate**
- TxnID **(Required)** Links with IDKEY in InventoryAdjustmentLineDetail

-InventoryAdjustmentLineDetail Table

Item ListID or FullName **(Required)**

#### QuantityDifference **(Required)**

Created with the Personal Edition of HelpNDoc: [Full-featured Help generator](http://www.helpndoc.com/feature-tour)

#### <span id="page-59-0"></span>**Invoices**

## **Invoice**

#### **Supported Fields**

**-**Invoice Table

- ARAccount ListID or FullName **(Required)**
- BillAddress Fields  $\bullet$
- Class ListID or FullName  $\bullet$
- Customer ListID or FullName **(Required)**
- CustomerMessage
- DueDate
- FOB
- Memo
- **IsPending**
- **IsToBePrinted**
- PONumber
- RefNumber
- **SalesRep**
- SalesTaxCode ListID or FullName  $\bullet$
- SalesTaxItem ListID or FullName
- ShipAddress Fields
- Terms
- **TxnDate**
- TxnID (Required) Links with IDKEY in InvoiceLineDetail table

-InvoiceLineDetail Table

- Class ListID or FullName
- Rate
- RatePercent
- IDKEY **(Required) –** Links with TxnID in Invoice table
- Item ListID or FullName **(Required)**
- Desc
- **Quantity**
- SalesTaxCode ListID or FullName

Created with the Personal Edition of HelpNDoc: [Free Web Help generator](http://www.helpndoc.com/)

## <span id="page-59-1"></span>**Journal Entries**

## **Journal Entry**

#### **Supported Fields**

**-**JournalEntry Table

- TxnID **(Required)** Links to IDKEY in the JournalEntry (C/D) LineDetail table.
- Memo
- RefNumber

-Journal Credit/Debit LineDetail Table

- Account ListID or FullName **(Required)**  $\bullet$
- Amount **(Required)**
- Class ListID or FullName
- Entity ListID or FullName
- IDKEY **(Required)** Links to TxnID in the JournalEntry table.
- Memo

Created with the Personal Edition of HelpNDoc: [Free help authoring tool](http://www.helpndoc.com/help-authoring-tool)

#### <span id="page-60-0"></span>**Purchase Orders**

**Purchase Order**

#### **Supported Fields**

**-**PurchaseOrder Table

- ShipAddress Fields
- Class ListID or FullName  $\bullet$
- Vendor ListID or FullName **(Required)**  $\ddot{\phantom{a}}$
- CustomerMessage
- DueDate
- ExpectedDate
- FOB
- **IsToBePrinted**  $\epsilon$
- Memo
- RefNumber
- SalesRep
- ShipMethod ListID or FullName
- ShipToEntity ListID or FullName
- Terms
- **TxnDate**
- TxnID **(Required)** Links with IDKEY in PurchaseOrderLineDetail table

-PurchaseOrderLineDetail Table

- Class ListID or FullName
- Rate
- Customer ListID or FullName
- IDKEY **(Required) –** Links with TxnID in PurchaseOrder table
- Item ListID or FullName **(Required)**
- Desc
- **Quantity**
- **ServiceDate**

Created with the Personal Edition of HelpNDoc: [Full-featured multi-format Help generator](http://www.helpndoc.com/help-authoring-tool)

<span id="page-60-1"></span>**Receive Payments**

#### **Receive Payment**

**Note: If you wish to apply your receive payment to a specific transaction you will have to have the TxnID of the transaction you wish to apply the payment to. This can be achieved one of two ways:**

**By initially creating the transaction using ABU (as opposed to using the QuickBooks user interface).**

#### **By using OpenSync or AccessBooks RealTime to extract your transaction data and their corresponding TxnID' s.**

The alternative is to apply the receive payment to the oldest unpaid transactions for that customer. This does not require the extraction of the specific transaction ID's and can be performed by entering "**APPLYALL**" in the EditSequence field.

## **Supported Fields**

- ReceivePayment Table
- ARAccount ListID or FullName  $\bullet$
- Customer ListID or FullName **(Required)**
- DepositToAccount ListID or FullName  $\bullet$
- TxnID **(Required)**  Links to IDKEY from AppliedToTxn table  $\bullet$
- Memo
- PaymentMethod ListID or FullName
- RefNumber
- **TxnDate**
- **TotalAmount**
- **-** AppliedToTxn Table

You should only have to populate the IDKEY field as all the fields in this table are transactions which already exist in QuickBooks.

- Amount  $\bullet$
- **T**xnID
- DiscountAccount ListID or FullName  $\bullet$
- DiscountAmount
- RefNumber
- **TxnDate**
- IDKEY **(Required)** Links to TxnID from BillPaymentCheck or CreditCard table.

Created with the Personal Edition of HelpNDoc: [Full-featured EBook editor](http://www.helpndoc.com/create-epub-ebooks)

#### <span id="page-61-0"></span>**Sales Orders**

#### **Sales Order**

You will need QuickBooks 2004 or greater to update an existing Sales Order and/or 2003 (with updates) in order to add a new one. You need at least one line item in order to create a SalesOrder or any other line item based transaction.

#### **Supported Fields**

**-**SalesOrder Table

- BillAddress Fields  $\bullet$
- Class ListID or FullName  $\bullet$
- Customer ListID or FullName **(Required)**  $\ddot{\phantom{0}}$
- CustomerMessage
- DueDate
- FOB
- Memo
- **IsToBePrinted**  $\bullet$
- PONumber  $\bullet$
- RefNumber  $\ddot{\phantom{0}}$
- **SalesRep**  $\bullet$
- SalesTaxCode ListID or FullName
- SalesTaxItem ListID or FullName  $\bullet$
- ShipAddress Fields  $\bullet$
- Terms  $\bullet$
- **TxnDate**  $\bullet$
- TxnID **(Required)** Links with IDKEY in SalesOrderLineDetail table

-SalesOrderLineDetail Table

- Class ListID or FullName
- Rate  $\bullet$
- RatePercent  $\bullet$
- IDKEY **(Required) –** Links with TxnID in Invoice table
- Item ListID or FullName **(Required)**
- Desc  $\bullet$
- **Quantity**
- SalesTaxCode ListID or FullName

Created with the Personal Edition of HelpNDoc: [Free Kindle producer](http://www.helpndoc.com/feature-tour/create-ebooks-for-amazon-kindle)

#### <span id="page-62-0"></span>**Sales Receipts**

## **Sales Receipt**

You must have QuickBooks 2004 or greater in order to update existing Sales Receipts. First Time Add Only fields are properties which can only be assigned when adding a new record. They cannot be updated.

#### **Supported Fields**

**-**SalesReceipt Table

- BillAddress Fields  $\bullet$
- Class ListID or FullName  $\bullet$
- DepositToAccount ListID or FullName
- FOB
- Memo
- **SalesRep**
- ShipAddress Fields
- TxnID **(Required)** Links with IDKEY in SalesReceiptLineDetail table
	- First Time Add Only
		- Customer ListID or FullName **(Required)**
		- CheckNumber
		- DueDate
		- **IsPending**
		- **IsToBePrinted**
		- RefNumber
		- SalesTaxCode ListID or FullName
		- SalesTaxItem ListID or FullName
		- ShipDate
		- **TxnDate**

-SalesReceiptLineDetail Table

- Class ListID or FullName  $\bullet$
- Rate  $\bullet$
- RatePercent  $\bullet$
- IDKEY **(Required) –** Links with TxnID in Invoice table
- Item ListID or FullName **(Required)**  $\bullet$
- Desc  $\bullet$
- **Quantity**
- SalesTaxCode ListID or FullName

## <span id="page-63-0"></span>**Statement Charges**

#### **Statement Charge**

You must have QuickBooks 2004 or greater in order to update existing Statement Charges.

#### **Supported Fields**

**-**StatementCharge Table

- Amount  $\bullet$
- ARAccount ListID or FullName
- BilledDate
- Class ListID or FullName
- Customer ListID or FullName **(Required)**
- Desc
- DueDate
- Item ListID or FullName **(Required)**
- **Quantity**
- Rate
- RefNumber
- **TxnDate**

Created with the Personal Edition of HelpNDoc: [Generate EPub eBooks with ease](http://www.helpndoc.com/create-epub-ebooks)

## <span id="page-63-1"></span>**Time Trackings**

## **Time Tracking**

#### **Supported Fields**

**-**TimeTracking Table

- Class ListID or FullName
- Customer ListID or FullName
- Duration (In QB Format PT [Hours] H [Minutes] M Ex. **PT8H15M** ? Hrs 15 Min" )
- Entity ListID or FullName
- IsBillable
- ItemService ListID or FullName
- Notes
- PayrollItemWage ListID or FullName
- Rate
- **TxnDate**

Created with the Personal Edition of HelpNDoc: [Produce Kindle eBooks easily](http://www.helpndoc.com/feature-tour/create-ebooks-for-amazon-kindle)

## <span id="page-63-2"></span>**Vendor Credits**

## **Vendor Credit**

To post a vendor credit you will need to include at least one item line or expense line and so you will insert a random number into the TxnID field in the VendorCredit table and insert the same number into either the TxnItemLineDetail table and/or the TxnExpenseLineDetail tables in the IDKEY field.

#### **Supported Fields**

- Check Table

- Memo
- RefNumber
- Vendor ListID or FullName **(Required)**
- **TxnDate**
- TxnID **(Required) -** Links to IDKEY in TxnItemLineDetail or TxnExpenseLineDetail
- TxnItemLineDetail
- Amount  $\bullet$
- Class ListID or FullName
- Cost  $\bullet$
- Customer ListID or FullName  $\overline{a}$
- Description
- Item ListID or FullName
- **Quantity**
- IDKEY Links to TxnID from VendorCredit table
- TxnExpenseLineDetail
- Account ListID or FullName  $\bullet$
- Amount
- Class ListID or FullName
- Cost
- Customer ListID or FullName
- IDKEY Links to TxnID from VendorCredit table

Created with the Personal Edition of HelpNDoc: [Full-featured EPub generator](http://www.helpndoc.com/create-epub-ebooks)

# <span id="page-64-0"></span>**Trouble Shooting**

## **Trouble Shooting**

For troubleshooting assistance you can use the Send Log Files feature from the Help menu in OpenSync. This feature requires that a MAPI compatible email client be installed in the machine where OpenSync is running.

You can also contact [support@synergration](mailto:support@synergration) for other inquiries or problems.

Created with the Personal Edition of HelpNDoc: [Free EPub and documentation generator](http://www.helpndoc.com/)

# <span id="page-64-1"></span>**FAQs**

## **Frequently Asked Questions**

**Q.** I am runing an Update task but no data gets posted to QuickBooks and no errors are reported. What's the problem?

**A.** You either have not set the Status colum on the database to ADD, UPDATE, or DELETE, or the table you are attempting to update is not supported by your version of OpenSync. Consult the section titled [Updating QuickBooks](#page-45-1) for more information.

**Q.** I don't see all of the tables listed in the refresh table list. How can I refresh the invoice line detail table?

**A.** Child tables cannot be individually selected in OpenSync. They are automatically selected when the parent table is selected.

**Q.** I don' t see any price or account information for items of type other charge, service, or non-inventory. Where can I find that information?

**A.** Please consult the section titled [Working With Items.](#page-43-0)

**Q.** Where are the line items for Bills, Checks, and Vendor credit stored?

**A.** All accounts payable transactions share common child tables. The are the TxnItemLineDetail and TxnExpenseLineDetail tables.

Created with the Personal Edition of HelpNDoc: [Easy EPub and documentation editor](http://www.helpndoc.com/)